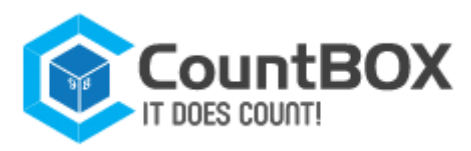

User guide **Countbox STD-1**

User Guide Version 3.2

# **CountBOX smart device Visitors counting video system**

This guide familiarizes the user with the technical characteristics and functionality of the CountBOX smart device visitors counting video system, Version 3.2 (hereinafter CountBOX STD-1). The documentation includes connection, authentication, setup and operating manuals CountBOX STD-1, a web interface description of the device, and a chapter dedicated to creating queries with the use of WEB API for programmers and system administrators.

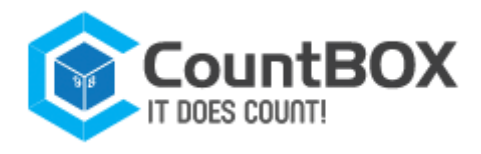

# **Contents**

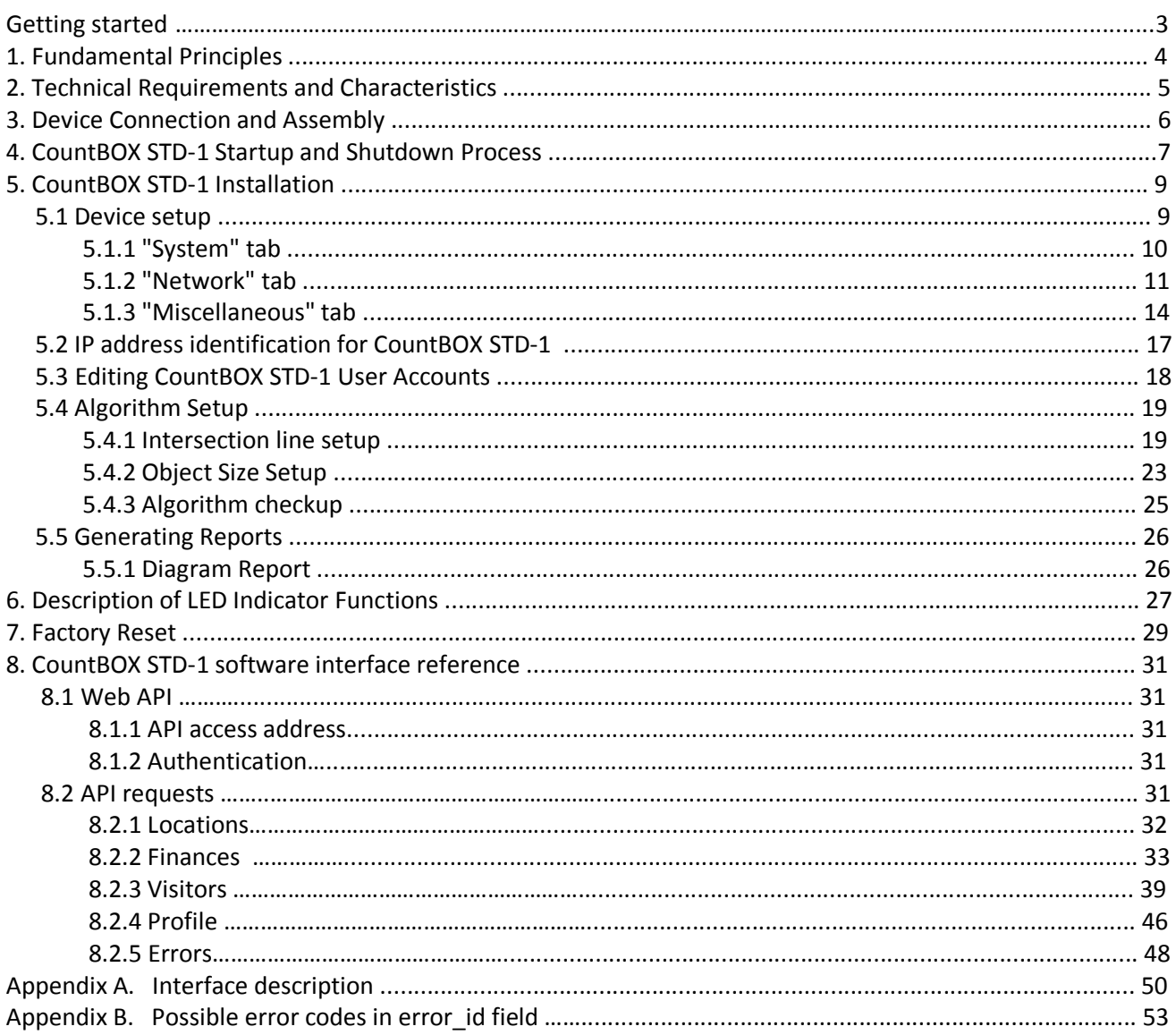

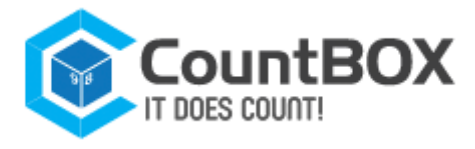

# **Getting started**

The CountBOX STD-1 is designed for counting visitors in various public places, such as banks, offices or shops — any place where attendance analysis is required.

This device captures and processes video data and records results in an embedded database (hereinafter DB). It is also possible to see CountBOX STD-1 results in the form of a diagram and report.

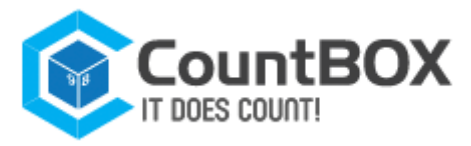

# **1. Fundamental Principles**

The CountBOX STD-1 operating principle consists of counting visitors passing through the coverage zone of a video camera. The calculation is carried out in two directions: incoming and outgoing. The general number of incoming and outgoing visitors is recorded in a DB. The statistics can then be used in any number of ways according to the user's demands.

CountBOX STD-1 performs the following functions:

- 1. Collects statistics
- 2. Saves statistics in DB
- 3. Displays statistics in CountBOX STD-1 web interface in the form of a diagram
- 4. Exports statistics to reports in XML/CSV format.

CountBOX STD-1 combines the following functions:

- 1. Receiving video images (fig. 1.1)
- 2. Accessing web interface (fig. 1.2)
- 3. Video analysis (fig. 1.3)
- 4. Device status indication (fig. 1.4)
- 5. DB storage (fig. 1.5)
- 6. Automatic restart in case of failure/hang-up (fig. 1.6)
- 7. Factory reset (fig. 1.7).

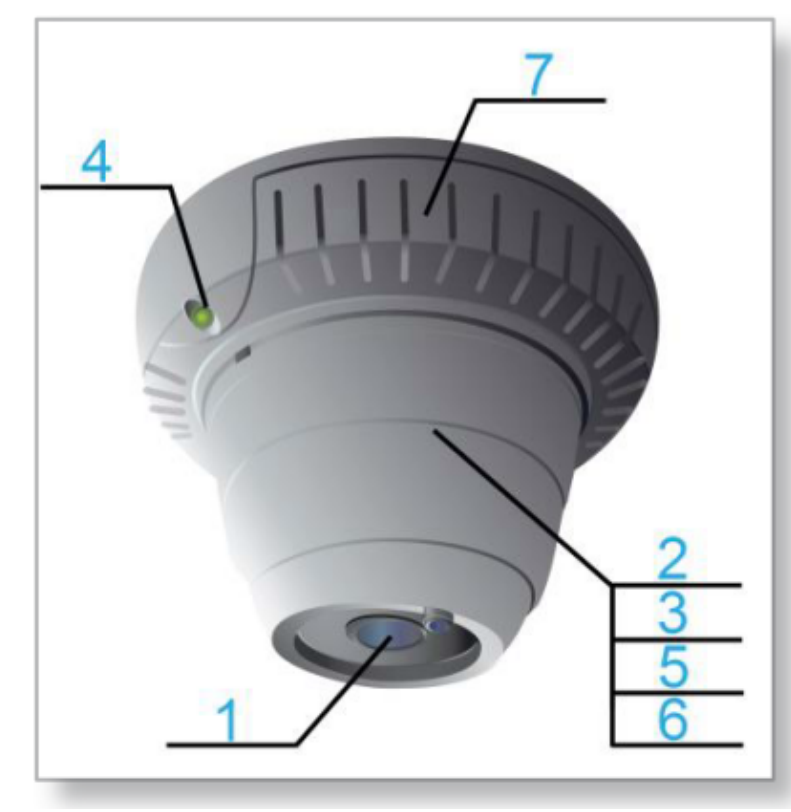

Figure 1: CountBOX STD-1 functions

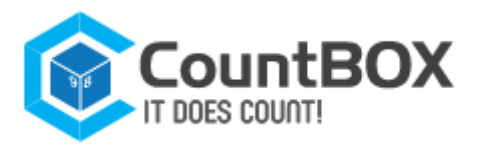

# **2. Technical Requirements and Characteristics**

In order to provide the CountBOX STD-1 with good working capacity, there are certain requirements for throughput, device voltage and the user's computer software. See table 1 for the description of technical requirements.

#### Table 1: Technical requirements

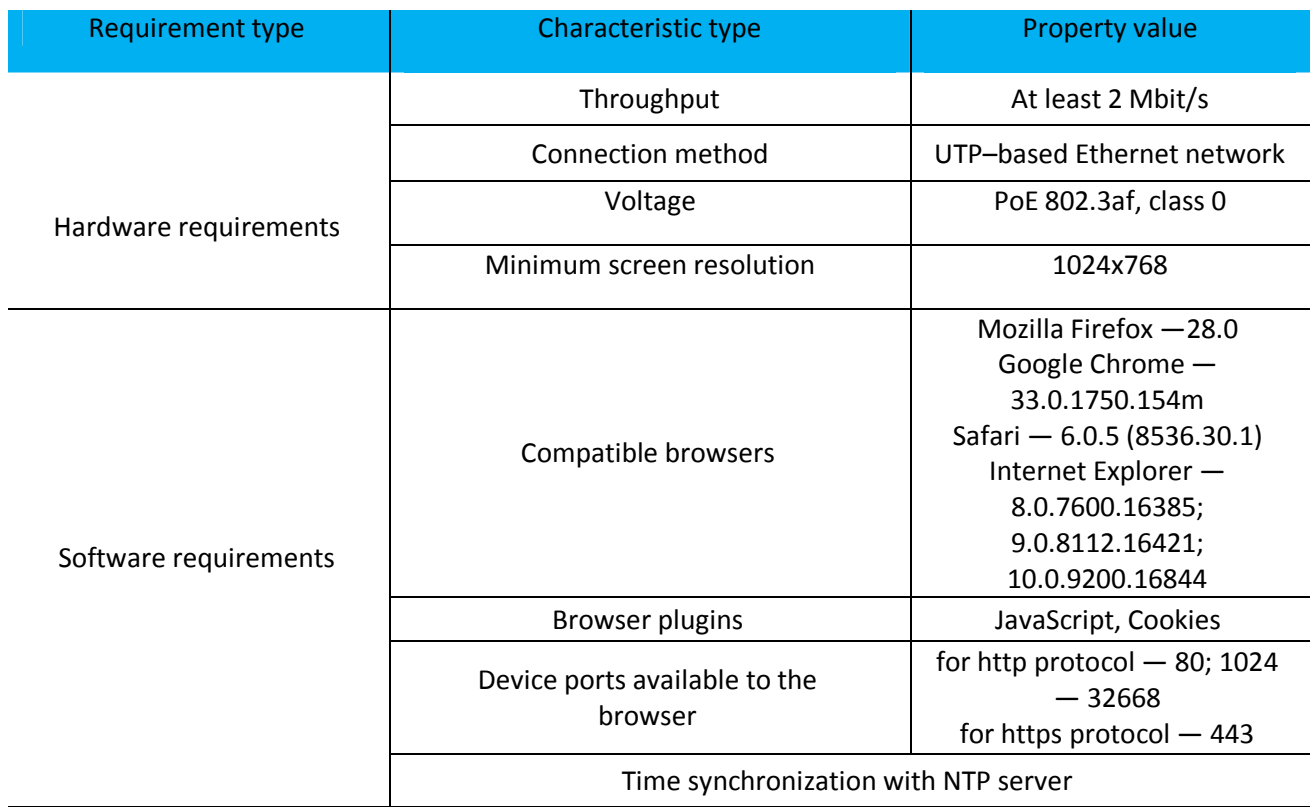

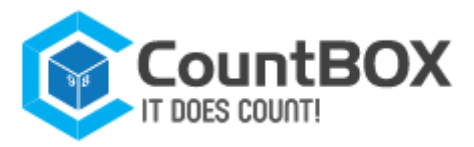

# **3. Device Connection and Assembly**

Assembly of the CountBOX STD-1 should be carried out in accordance with the following requirements:

1. The device must be installed over a doorway with a height of 2.7-5 meters (with lenses adjustment up to 15 meters).

2. The device's optical axis **must be** oriented perpendicular to the floor.

3. Device coverage zone **must not be** narrower than a hallway (corridor), where counting of visitors will take place.

Device connection to the local network is carried out with the help of a PoE-injector<sup>1</sup>. All the device power and local network requirements are listed in chapter 2, "Technical Requirements and Characteristics". The connection scheme of CountBOX STD-1 to the local network is shown in fig. 2.

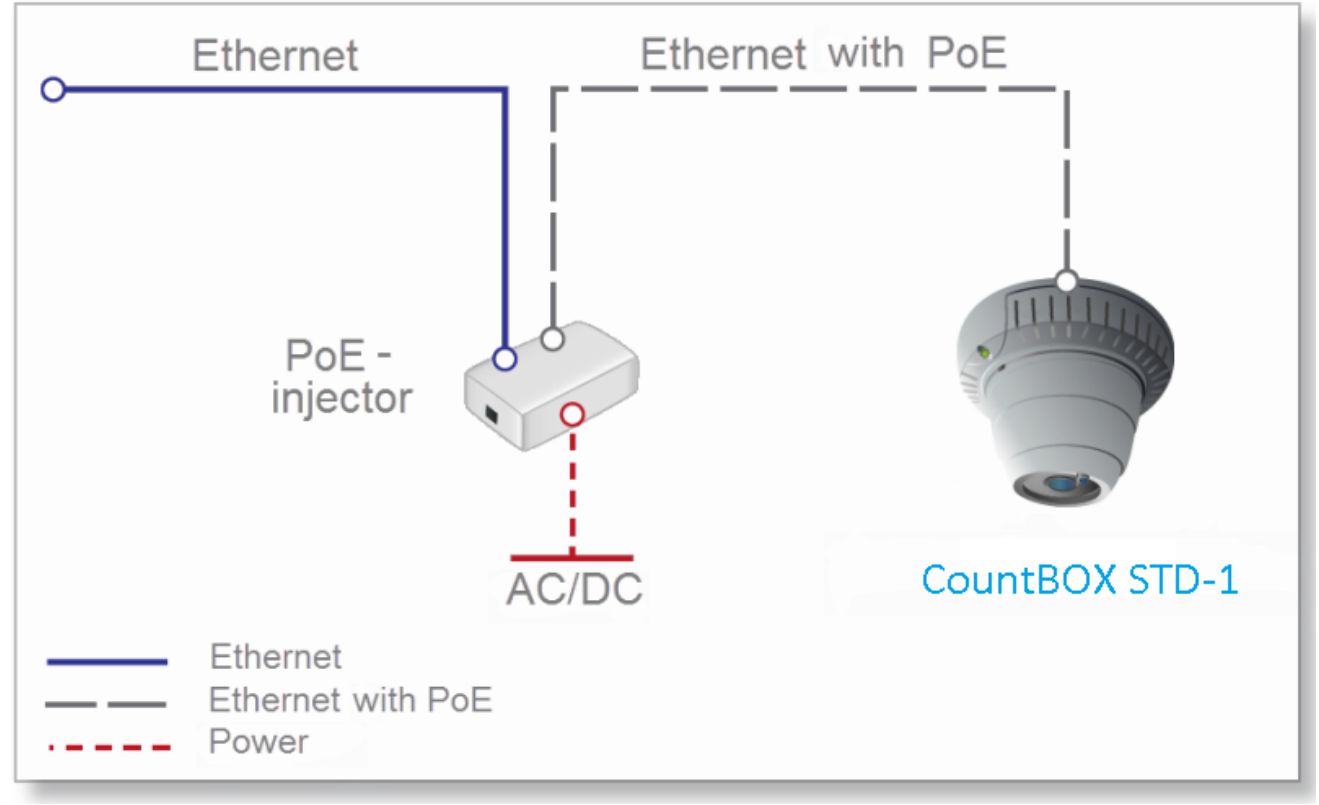

Figure 2: Connection scheme of CountBOX STD-1 to the local network

After assembly and connection, in accordance with the scheme, are finished (see fig. 2), the CountBOX STD-1 is ready for setup.

 $1$ Power over Ethernet (PoE) — a technology to power the end device through regular Ethernet twisted pair wires combined with network information.

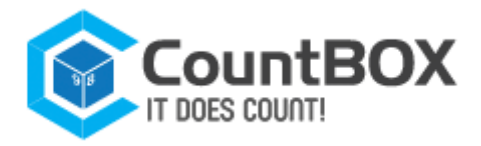

# **4. CountBOX STD-1 Startup and Shutdown Process**

Authorization in CountBOX smart device web interface is required for CountBOX STD-1 startup. Follow the steps below to authorize:

1. Enter the IP address in browser's address bar  $^1$  (http://192.168.10.10 by default). If the IP address is unknown or has been lost, you can define it by searching CountBOX STD-1 in the network<sup>2</sup>.

2. Enter user name/password<sup>3</sup> in the authorization window (fig. 3) of CountBOX STD-1 web interface (fig. 3.1):

- a) admin/admin for the administrator
- b) user/user for the user

The "  $\bigcap$  " button is displayed during entering the password. This button is used to view the password. It is necessary to press and hold the button the required time to view the password. 3. Click "Login" (fig. 3.2).

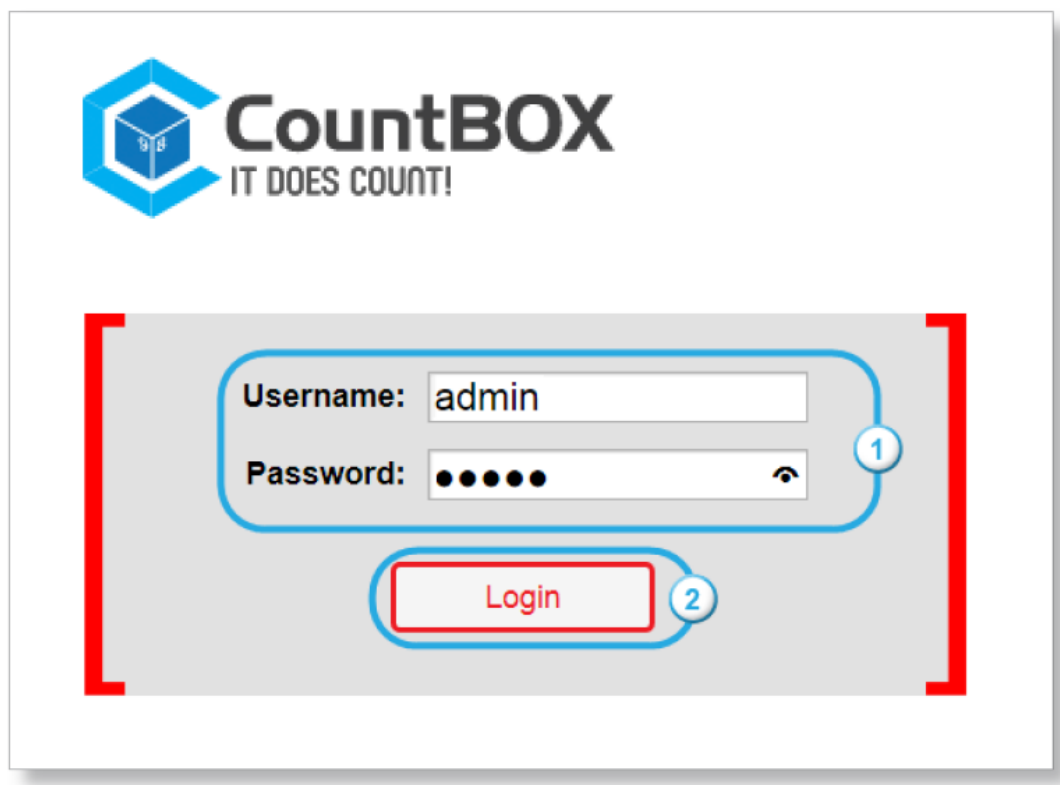

Figure 3: Authorization window of CountBOX STD-1 web interface

As a result, the CountBOX STD-1 web interface is displayed (fig. 4).

<sup>&</sup>lt;sup>1</sup>Information about compatibility of CountBOX STD-1 software with browsers is provided in chapter 2, "Technical Requirements and Characteristics".

 $2$  Information about CountBOX STD-1 IP address definition is provided in chapter 5.2, "IP address identification for CountBOX STD-1 ".

<sup>&</sup>lt;sup>3</sup>Information about account settings is provided in chapter 5.3, "Editing CountBOX STD-1 User Accounts".

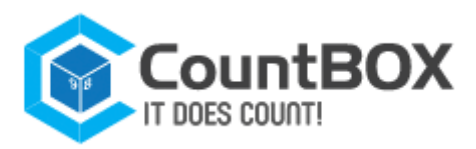

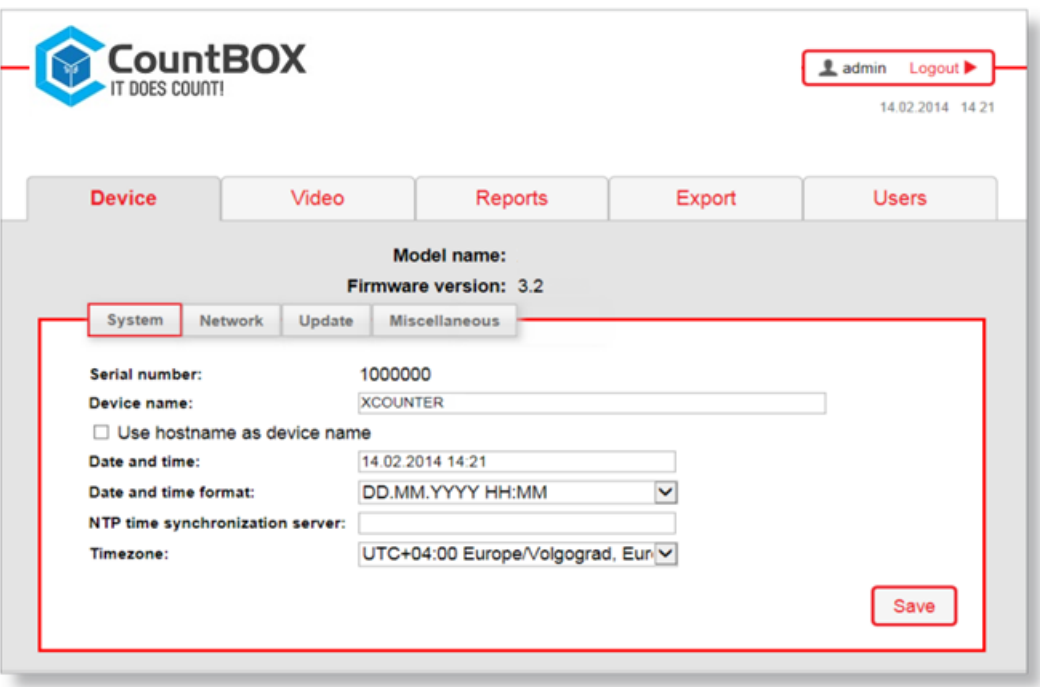

Figure 4: CountBOX STD-1 web interface

For CountBOX STD-1 shutdown, click "Logout" in the upper right corner

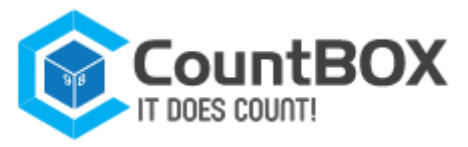

# **5. CountBOX STD-1 Installation**

CountBOX STD-1 installation is performed by device and algorithm setup. Device setup includes the following steps:

- 1. System settings setup
- 2. Network settings setup
- 3. Users' accounts editing.

Algorithm setup includes the following steps:

- 1. Intersection line setup
- 2. Object size setup
- 3. Algorithm checkup.

# **5.1 Device setup**

CountBOX STD-1 setup is carried in the "Device" tab (fig. 5.1). This tab also contains information about the device model (fig. 5.2) and firmware version (fig. 5.2).

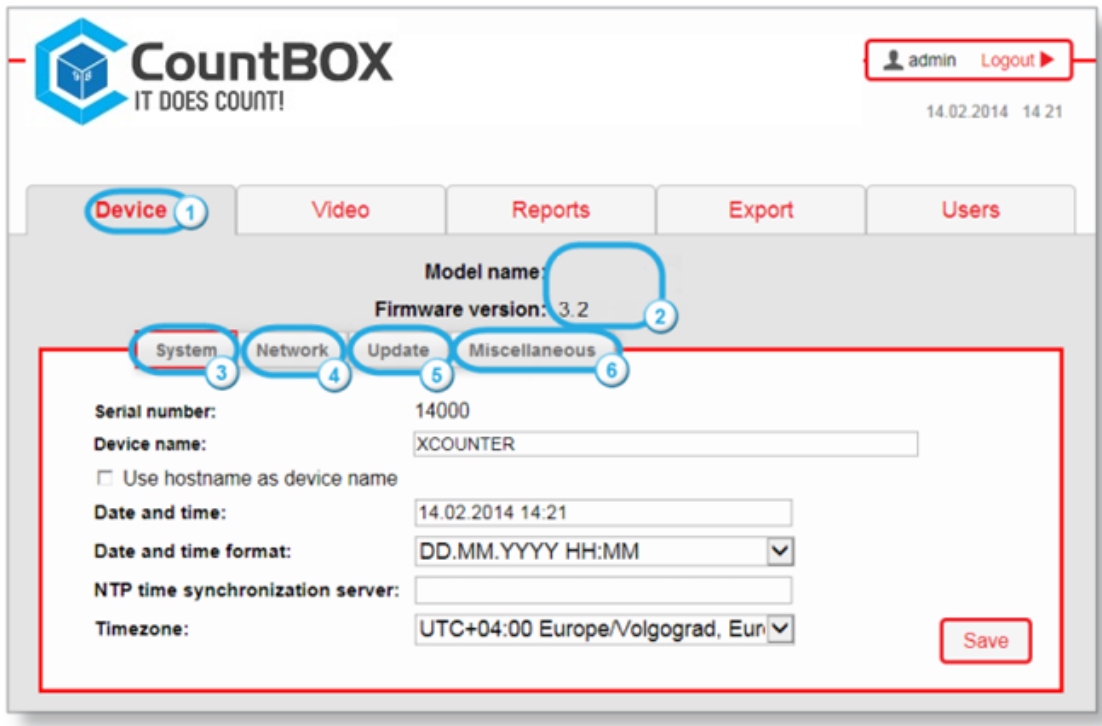

Figure 5: "Device" tab

Description of the "Device" tab is given in table 2.

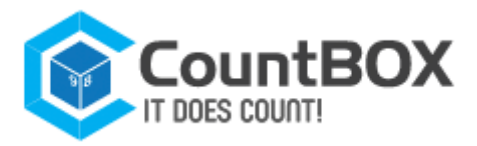

Table 2: Description of the "Device» tab

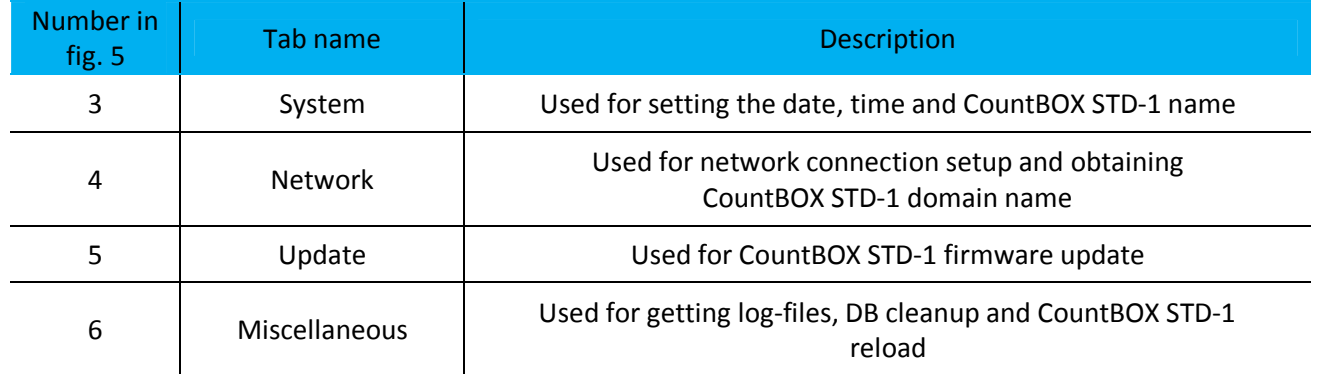

# 5.1.1 "System" tab

The "System" tab (fig. 6.1) is used for setting the date, time and device name. It also contains information about the CountBOX STD-1 serial number.

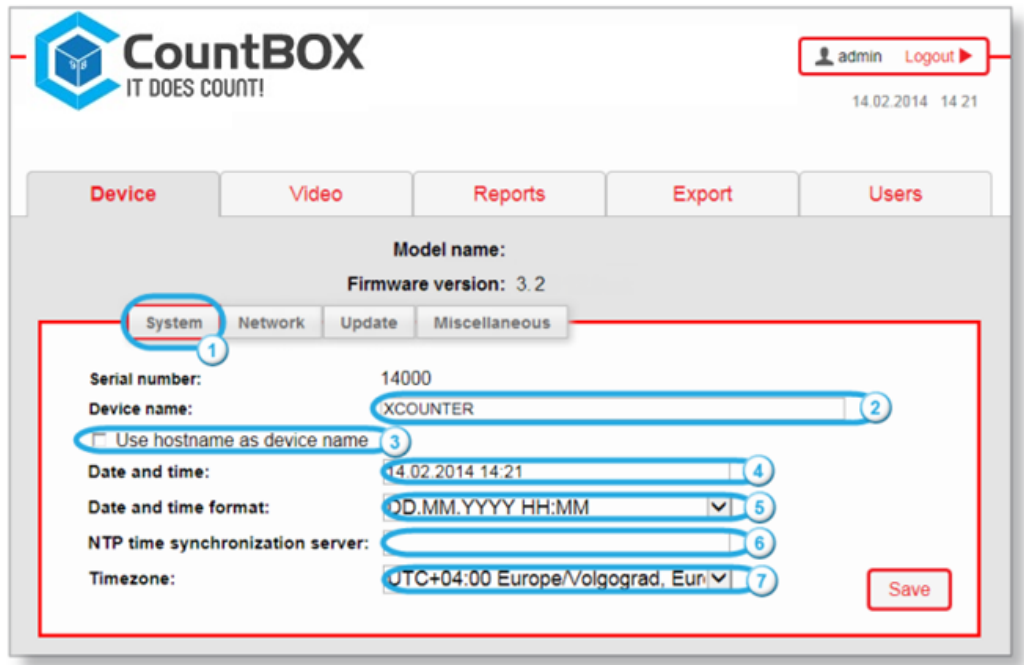

Figure 6: "System" tab

Description of the "System" tab is given in table 3.

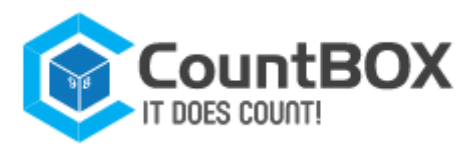

### Table 3: Description of the "System" tab

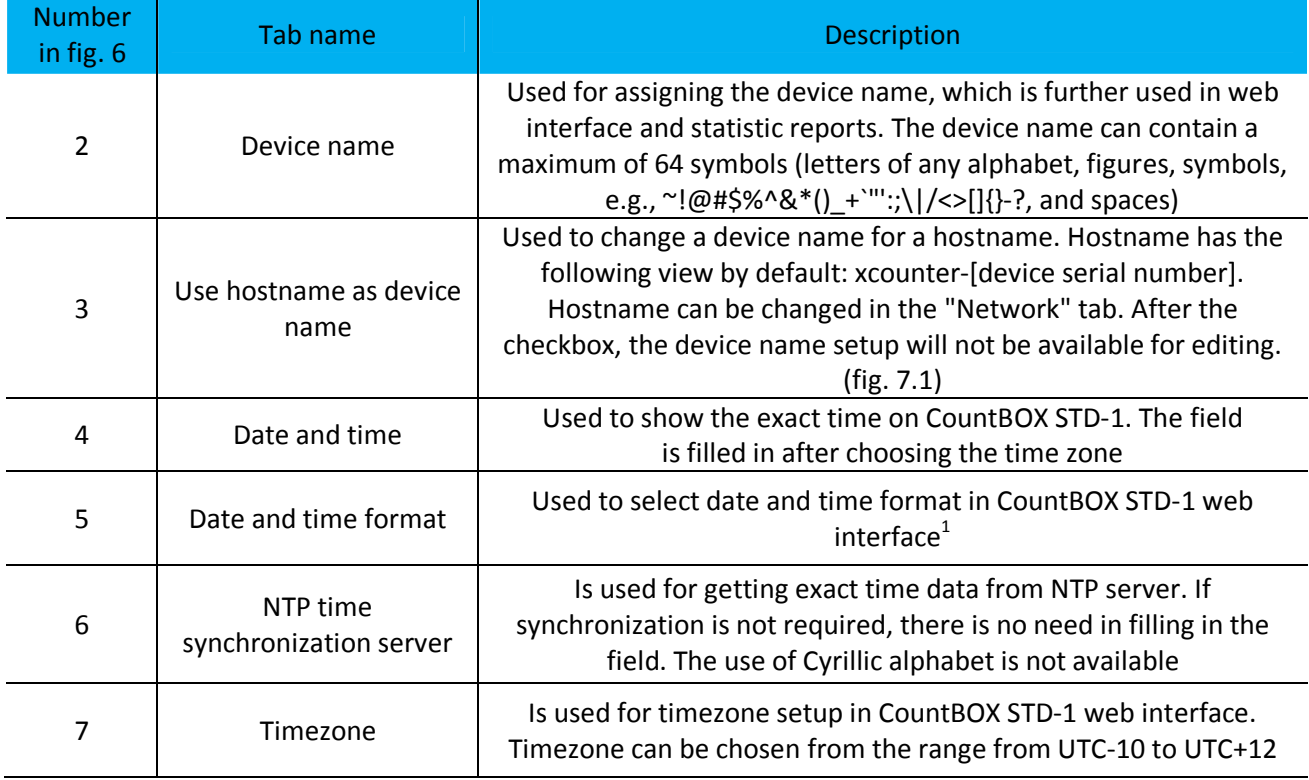

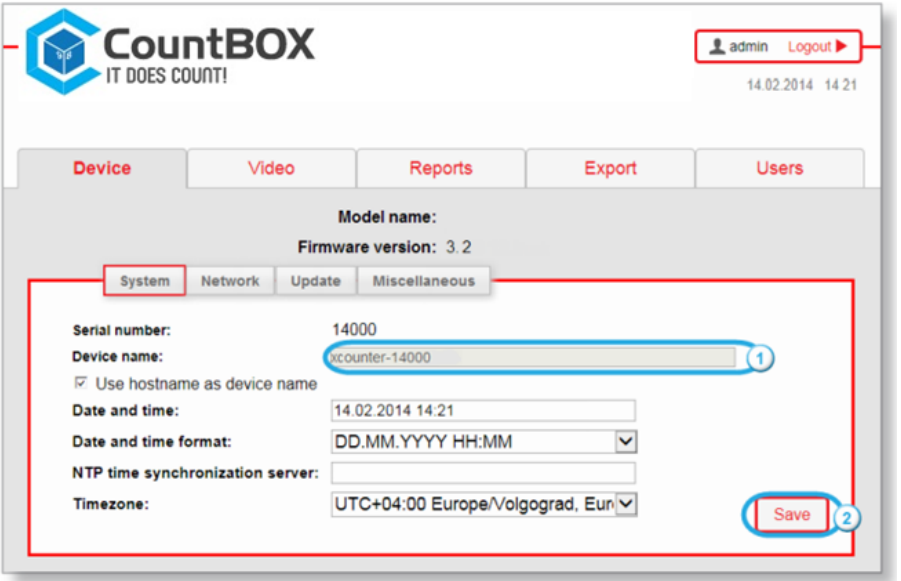

Figure 7: using hostname as device name

After setting the required settings click **"Save"** in order to save them (see fig. 7.2). The message about data saving result will then appear after 1–minute time out.

# 5.1.2 "Network" tab

The "Network" tab (fig. 8.1) is used for network connection setup and setting the domain name. This tab also contains information about CountBOX STD-1 MAC address (fig. 8.2).

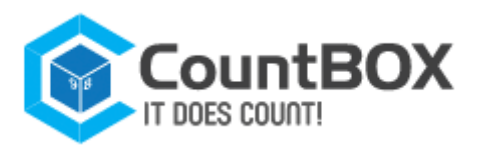

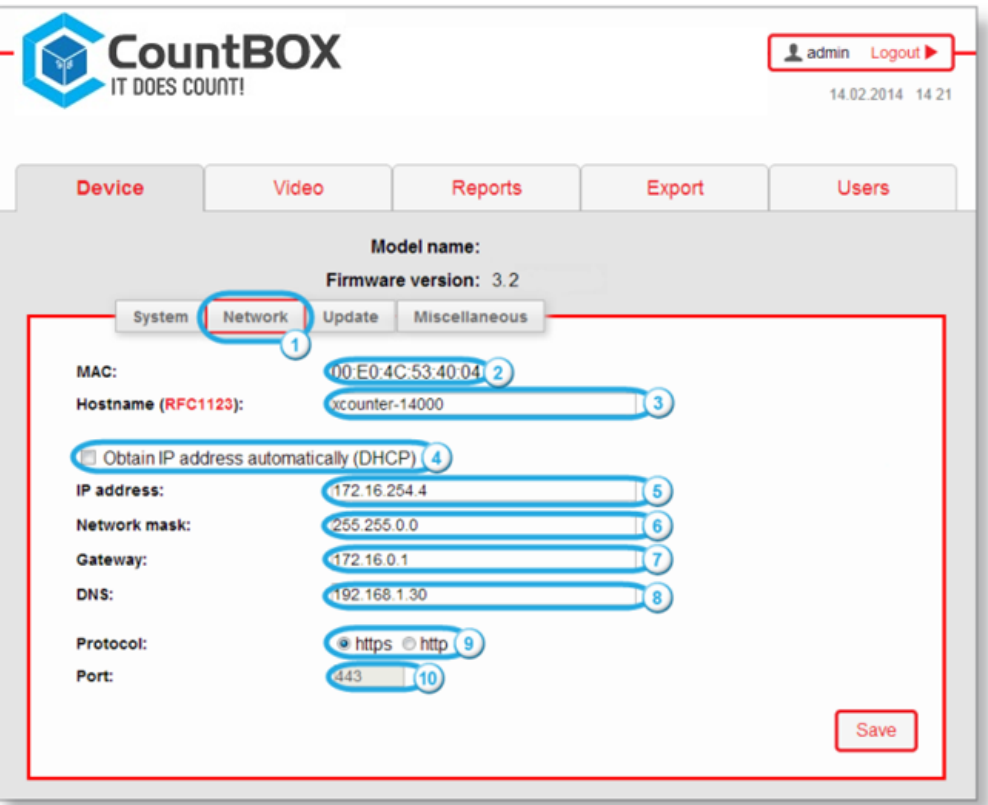

Figure 8: "Network" tab

Description of the "Network" tab is given in table 4.

Table 4: Description of the "Network" tab

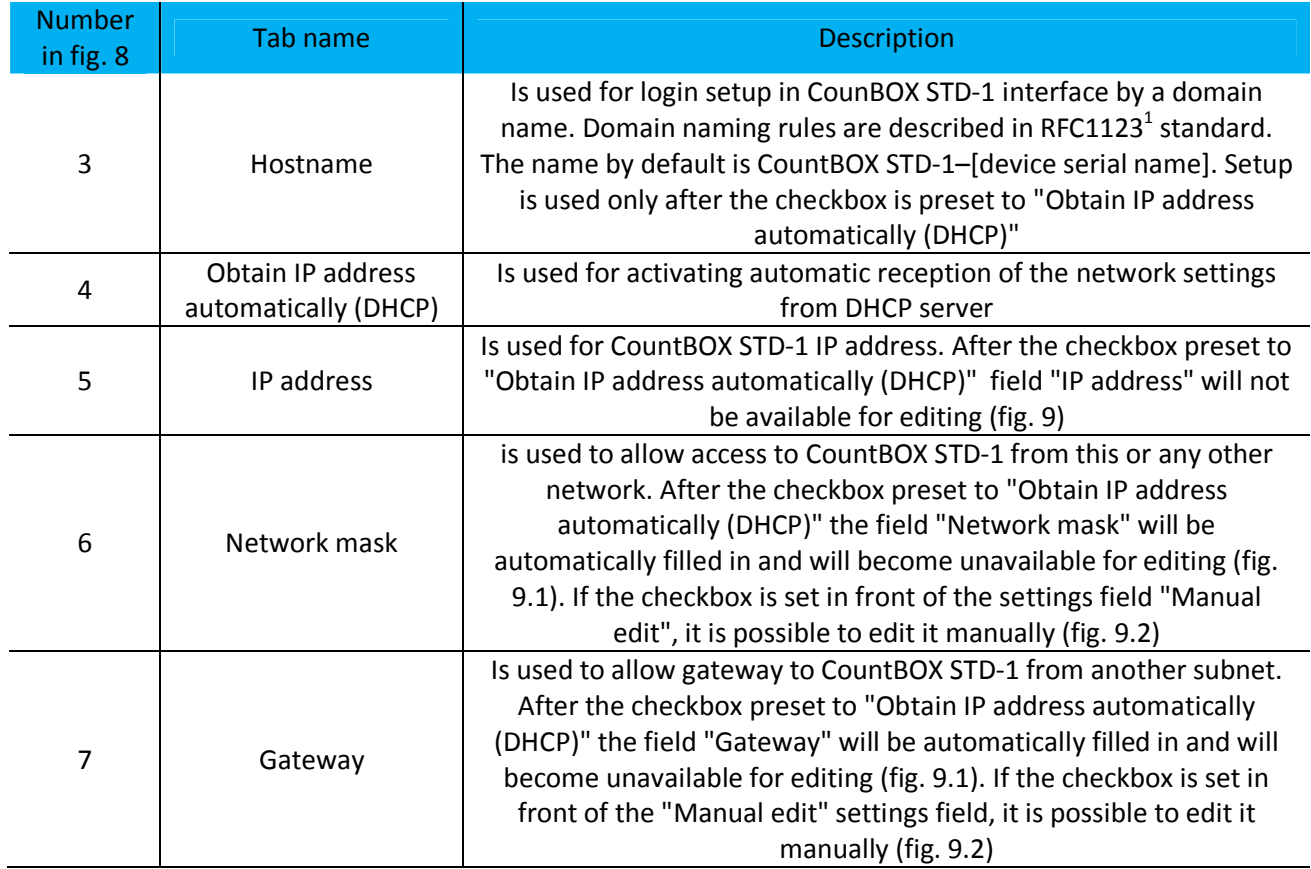

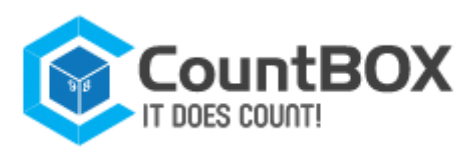

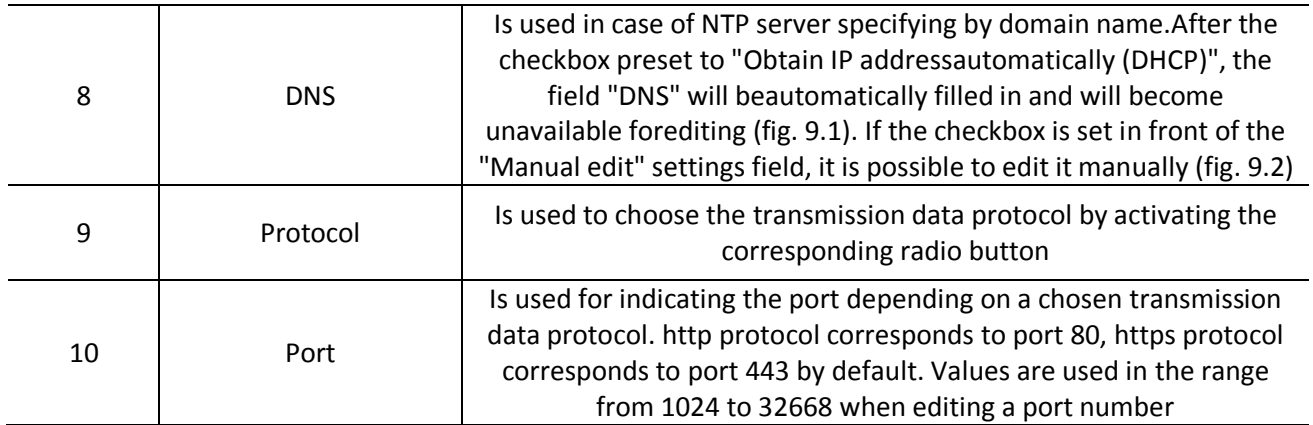

To apply current settings click "Save" (fig. 9.3).

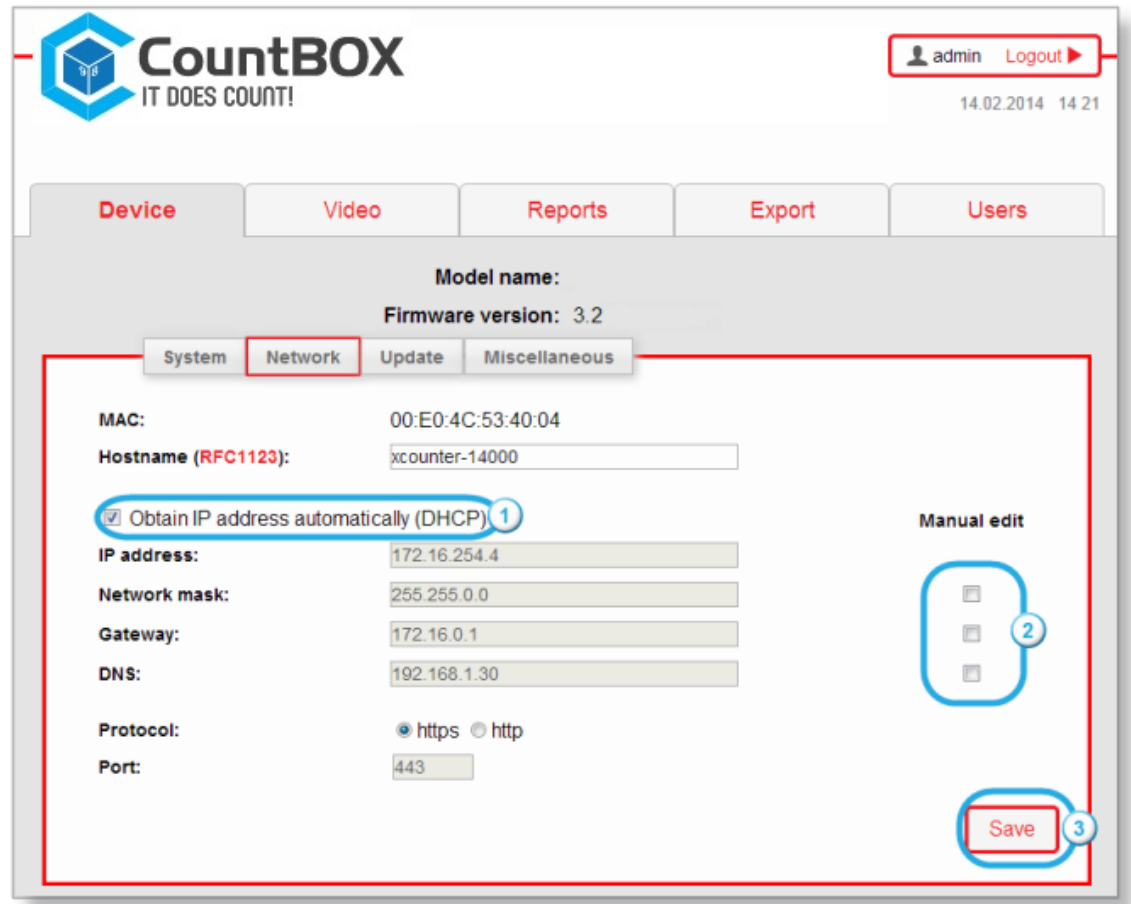

Figure 9: setup of getting network settings from DHCP server

For logging in to CountBOX STD-1 web interface not only with IP address, but also with the domain name one needs:

1. Enter the domain name (if it is required) in the field "Hostname (RFC1123)" or use the domain name by default (fig. 10.1)

<sup>&</sup>lt;sup>1</sup> Standard RFC1123 will open after clicking RFC1123 in "Hostname" field.

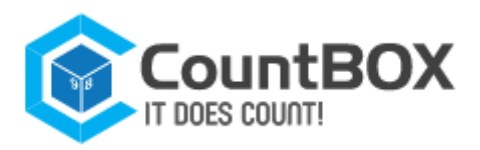

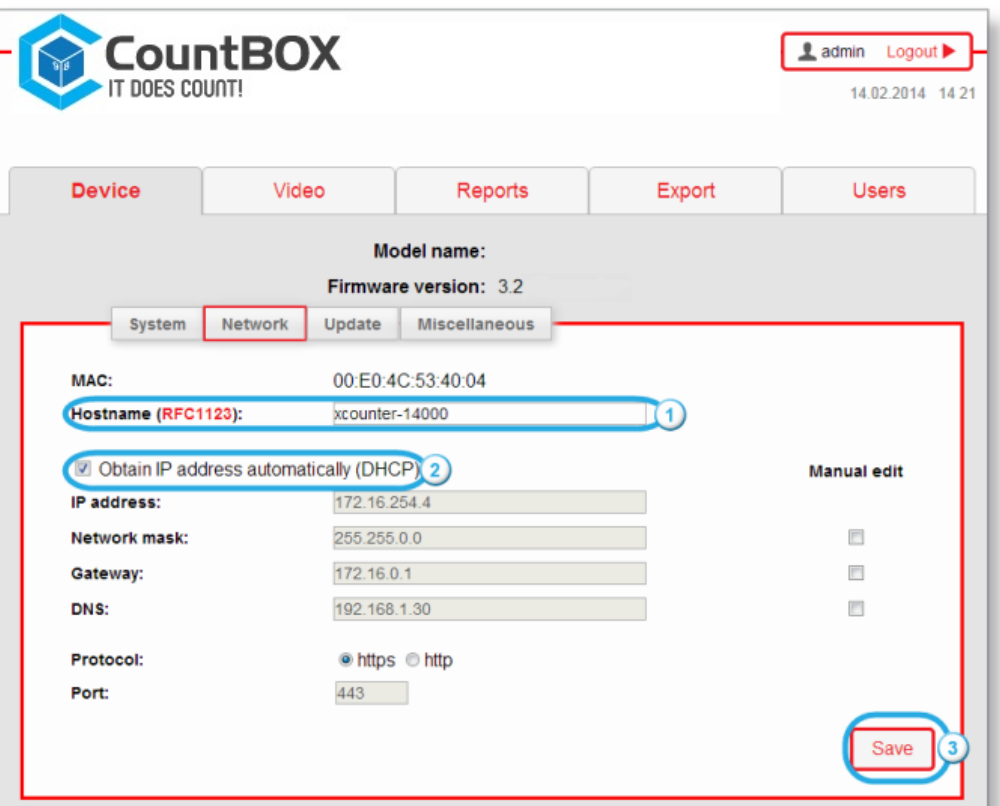

Figure 10: setup of logging in to the web–interface using the domain name

2. Check the checkbox "Obtain IP address automatically (DHCP)" (see fig. 10.2)

3. Click "Save" (see fig. 10.3).

Having done that one can open CountBOX smart device web interface by entering domain name to the browser address bar (fig. 11).

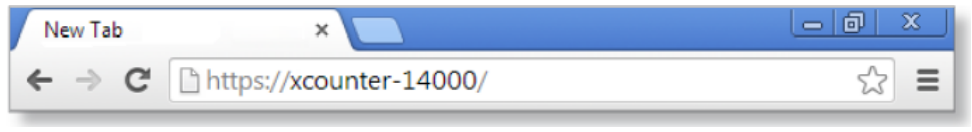

Figure 11: entering the domain name to the address bar

# 5.1.3 "Miscellaneous" tab

The "Miscellaneous" tab (fig. 12.1) is designed for downloading log files, clearing the database and rebooting CountBOX smart device.

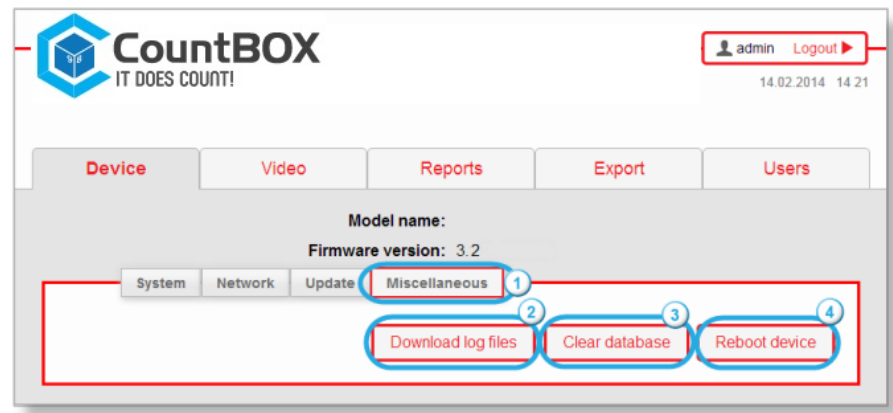

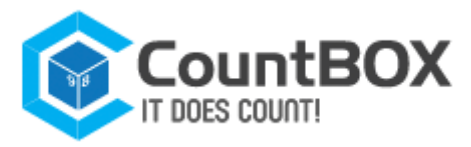

Description of the "Miscellaneous" tab is given in table 6.

Table 6: Description of the "Miscellaneous" tab

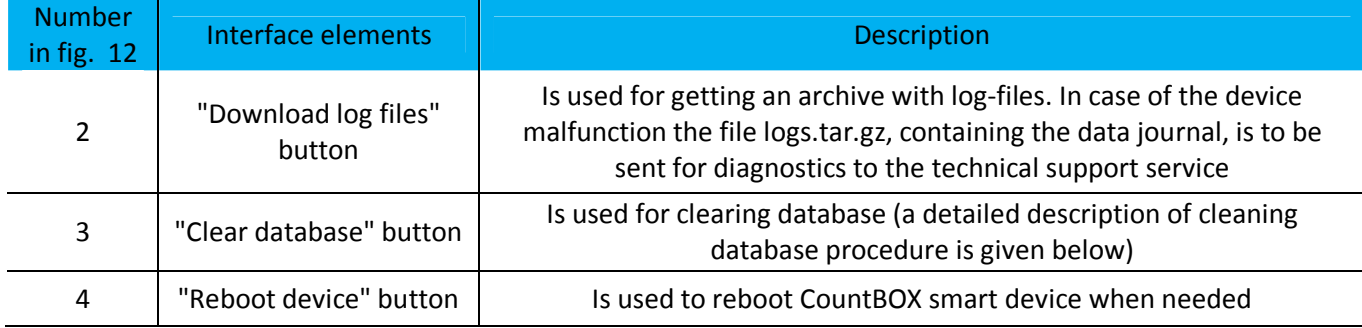

Database is cleared in following cases:

1. When the user decides to. For example, if the device was installed to a new place and old statistics are no longer needed

2. When the quantity of database events is approaching the maximum. After opening CountBOX STD-1 web interface the user will see the following message about an error "**Number of events in the database is reaching its maximum. It is recommended to clear the database"**  3. When the quantity of database events exceeds the maximum. After opening CountBOX STD-1 web interface the user will see the following message about an error **"Number of events in the database has exceeded its maximum. Stable operation is not guaranteed. It is recommended to clear the database as soon as possible"<sup>1</sup>** .

There are three ways to clear a database. The choice of a particular way to clear the database depends on the time period of data that must be removed.

**Way 1**. The "Remove all events" tab (fig. 13.1) is used for removing statistics from the database for the whole device working period. To clear the database this way you need to click "Clear database" (fig. 13.4).

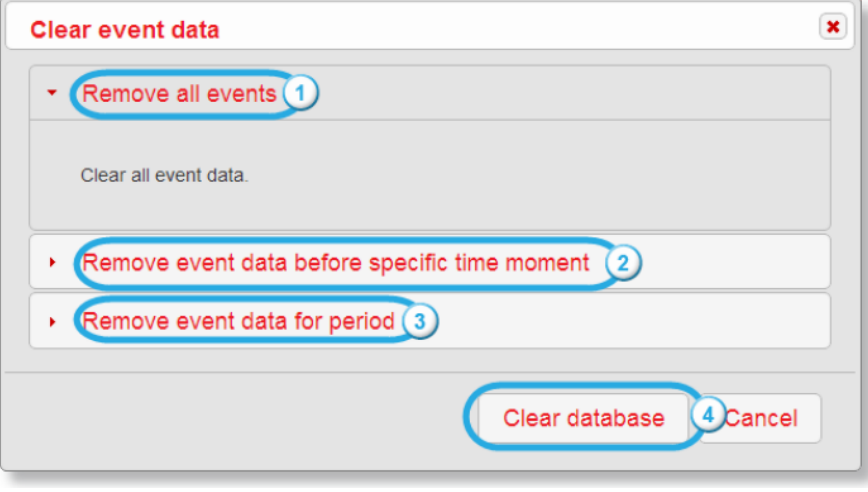

Figure 13: "Clear event data" box

 $1$  Error messages will be displayed until the database is cleared.

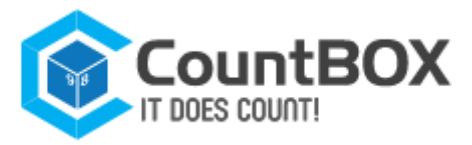

**Way 2.** The "Remove event data before specific time moment" tab (see fig. 13.2) is used for removing statistics from the database from the start of device functioning till the specific time moment (day and hour). For clearing database using this way the user will need to:

- 1. Set the cursor to the field "Specify moment" (fig. 14.1)
- 2. Select the end date and time in the opened calendar (fig. 14.2)
- 3. Click "Ok" (fig. 14.3)
- 4. Click "Clear database" (see fig. 13.4).

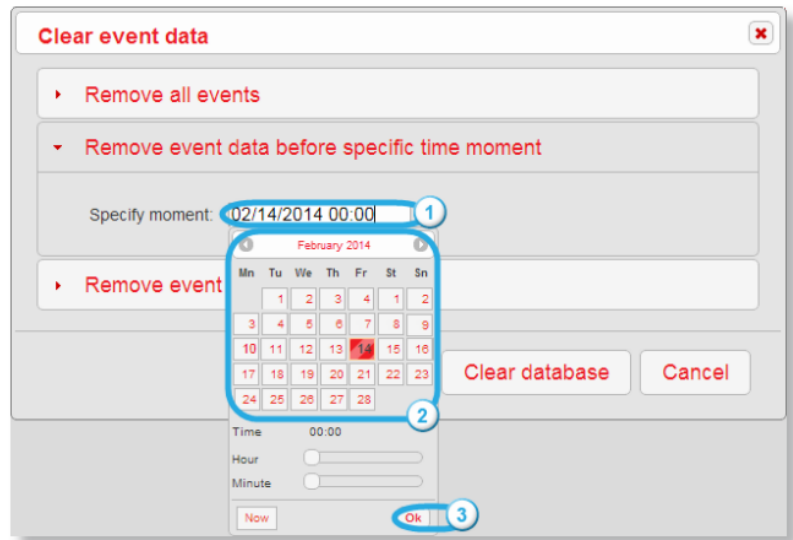

Figure 14: "Remove event data before specific time moment" tab

**Way 3.** The "Remove event data for period" tab (see fig. 13.3) is used for removing statistics from database for the chosen time period. For clearing database in this way the user will need to: 1. Set the cursor to field "Period start" (fig. 15.1) and choose the date and time of the start period in the opened calendar (fig. 15,3)

2. Set the cursor to field "Period end" (fig. 15.2) and choose the date and time of the end period in the opened calendar (fig. 15.3)

- 3. Click "Ok" (fig. 15.4)
- 4. Click "Clear database" (see fig. 13.4).

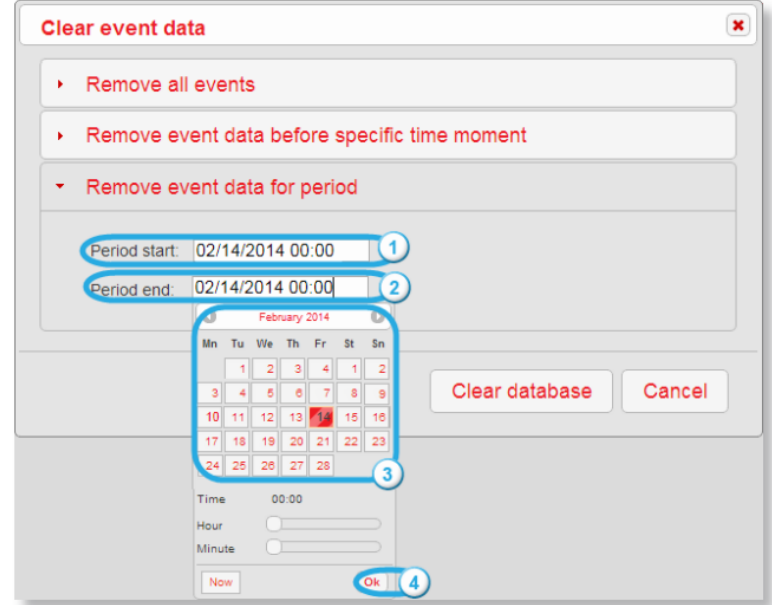

Figure 15: "Remove event data for period" tab

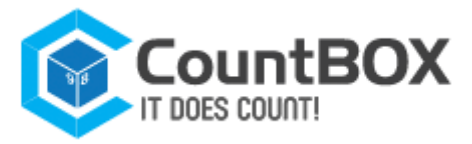

# **5.2 IP address identification for CountBOX STD-1**

CountBOX STD-1 IP address is http://192.168.10.10 by default. It is only used at the first start of CountBOX STD-1. When CountBOX STD-1 IP address is unknown (changed, lost etc.), the user can find it by following the steps in network properties:

1. Enter "Start  $\rightarrow$  Computer  $\rightarrow$  Network"<sup>2</sup> (fig. 16.1)

2. Find CountBOX STD-by domain name<sup>3</sup> (fig. 16.2)

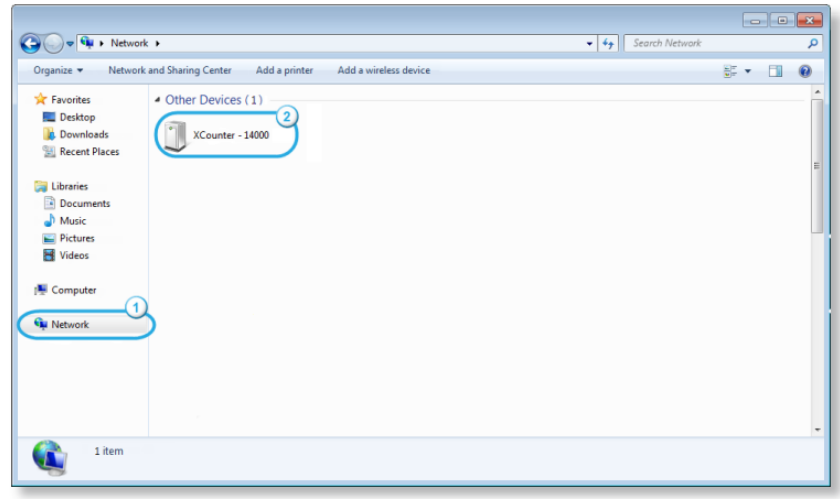

Figure 16: search CountBOX STD-1 in the network

3. Right-click on the icon of the found device and choose the "Properties" item. The "CountBOX STD-1: [device serial number] Properties" dialog box<sup>4</sup> (fig. 17) CountBOX STD-1 IP address will be opened (fig. 17.1).

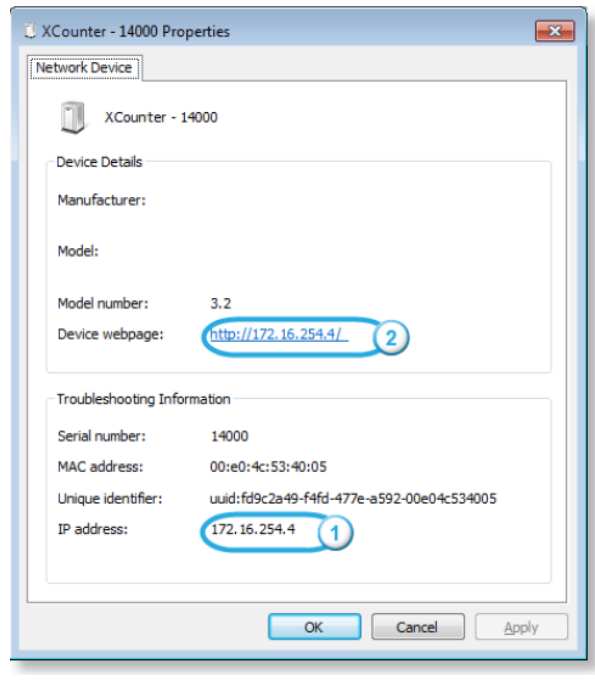

Figure 17: "CountBOX STD-1 — [device serial number] Properties" dialog box

 $1$  In case of incorrect time indication the message "Clear database error. Incorrect date interval" will appear.

- <sup>2</sup> The description of working with Windows®7 OS is given in this document.
- $3$  The procedure of domain name definition is provided in chapter 5.1.2, ""Network" tab".
- $<sup>4</sup>$  In the example of the dialog box in fig. 21 number 14000 corresponds to the device serial number.</sup>

info@countbox.us USA +1 (312) 940-4641 CST UK +44 (203) 769-6450 GMT

The user can open the CountBOX STD-1 web interface in one of the following ways: click the device icon (see fig. 16.2) or follow the link (see fig. 13.2).

Both options will open the CountBOX STD-1 web interface authorization window.

# **5.3 Editing CountBOX STD-1 User Accounts**

The "Users" tab (fig. 18.1) is designed for editing account passwords. In CountBOX STD-1, two accounts are used: the user and admin accounts. The user account can view system and network device settings and make statistical reports. The admin account can edit all CountBOX STD-settings and make statistical reports.

Each account is available to certain device web–interface tabs. The list of available tabs is given in table 7.

Table 7: Available Tabs for Accounts

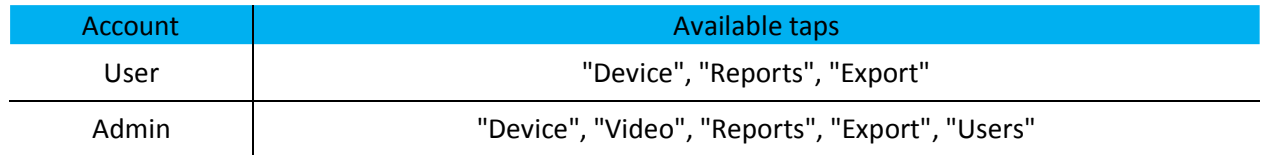

The editing principle is the same for each account. To edit an account, the user will need to:

1. Open the CountBOX STD-1 web interface in the admin account

2. Go to the "Users" tab (fig. 18.1)

3. Enter the current password for the account that the user would like to edit (fig. 18.2)

4. Enter and confirm the new password (fig. 18.3, 18.4). The user's password line can contain digits and Latin, and is case-insensitive. The minimum password length is one character 5. Click "Save" (fig. 18.5).

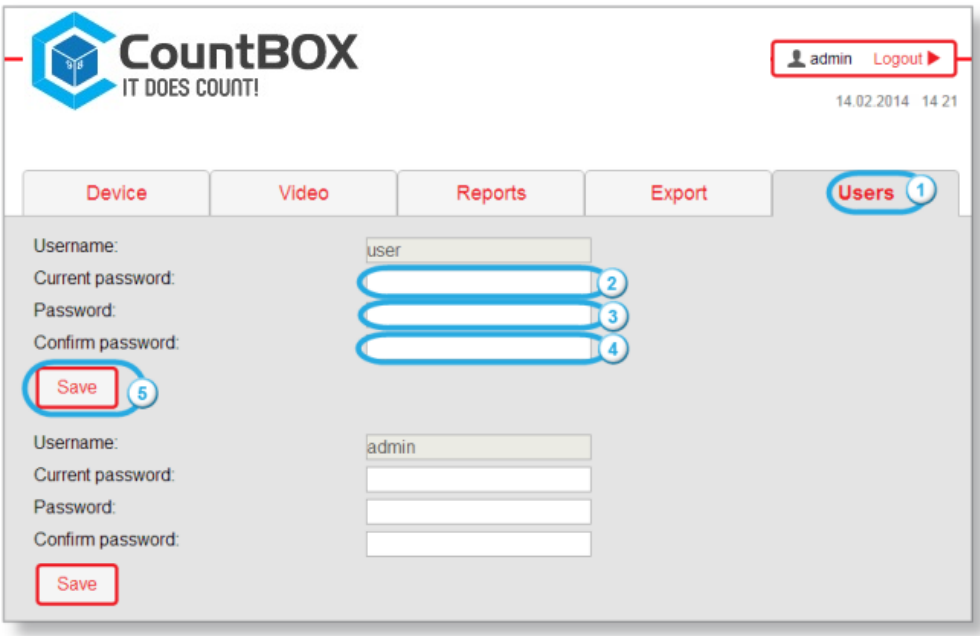

Figure 18: "Users" tab

As a result, the new account password will be saved.

In case of a factory reset<sup>1</sup>, the admin password will be recovered for the admin account, and the user password will be recovered for the user account.

# **5.4 Algorithm Setup**

CountBOX STD-1 algorithm setup is used to correct customer counting<sup>2</sup>.

Here are the necessary requirements for customer counting:

1. Customers' average speed should not exceed 5 km/h.

2. Installation of the device should be accomplished in line with all the requirements<sup>3</sup>.

3. Illumination of the premises where the customers are counted should be sufficient for the operation of the algorithms.

Algorithm setup is in the "Video" tab (fig. 19.1) and consists of two stages:

- 1. Intersection line setup
- 2. Object size setup.

# 5.4.1 Intersection line setup

Intersection line setup is located in the "Line" tab (fig. 19.2). This setup option is used for setting an imaginary line on the video image. Crossing the line in either direction counts as a pass and is recorded in the CountBOX smart device database.

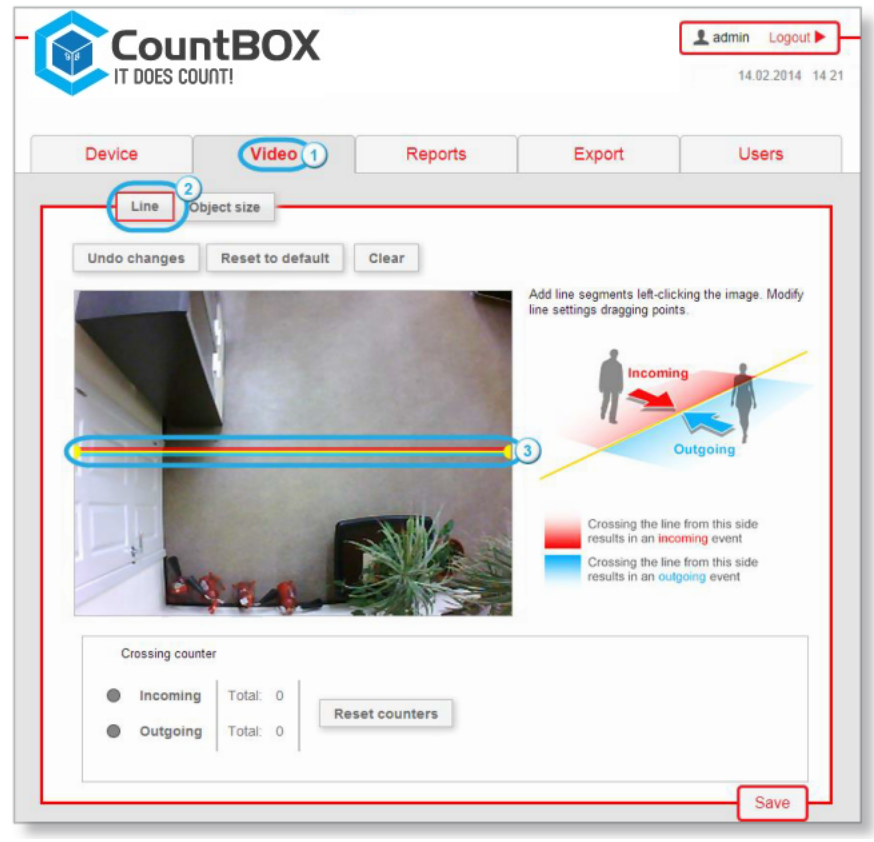

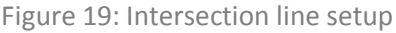

 $1$  Description of the return to default settings procedure is provided in chapter 7, "Factory Reset".

 $2$ Conditions for customer counting are provided in chapter 1, "Fundamental Principles".

 $3$ Device installation requirements are provided in chapter 3. "Device Connection and Assembly".

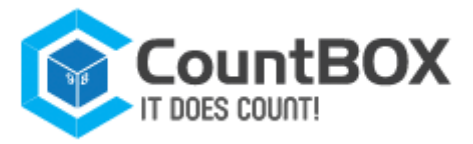

A horizontal intersection line is set on the video image by default (see fig. 19.3). The intersection line is highlighted with three colors, their purpose is given in table 8.

### Table 8: Intersection line color appointments

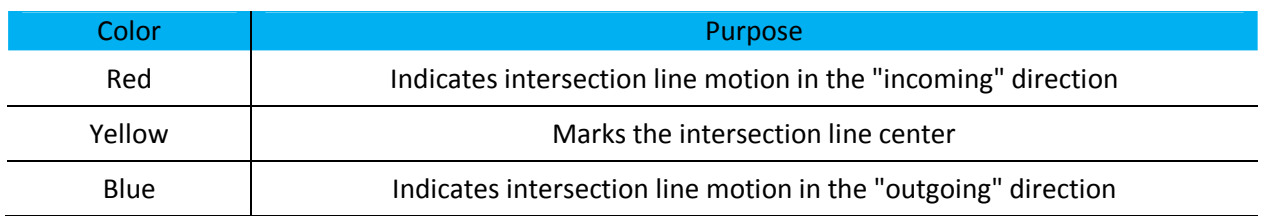

There are three ways to set up intersection lines.

**Option 1:** Dragging the line point.

Dragging the line point can be accomplished with the following steps:

- 1. Click one of the yellow points, located on the line ends
- 2. Drag the point to the required spot on the video image (fig. 20).

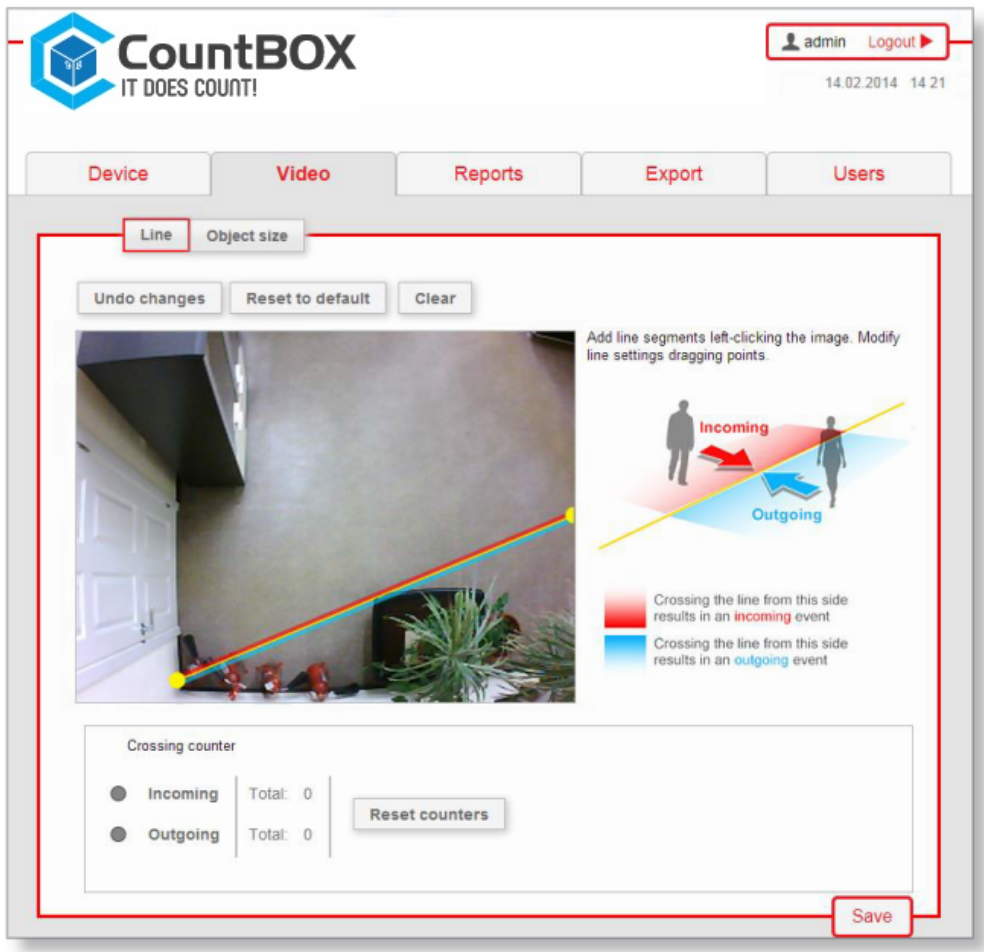

Figure 20: Switching the line reset to default

As a result, the intersection line will change its location.

### **Option 2:** Addition of new links.

The user can add new links by clicking on any spot in the video image (fig. 21).

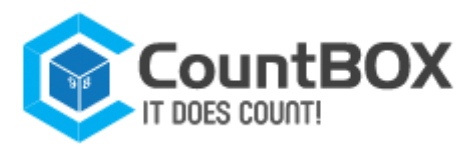

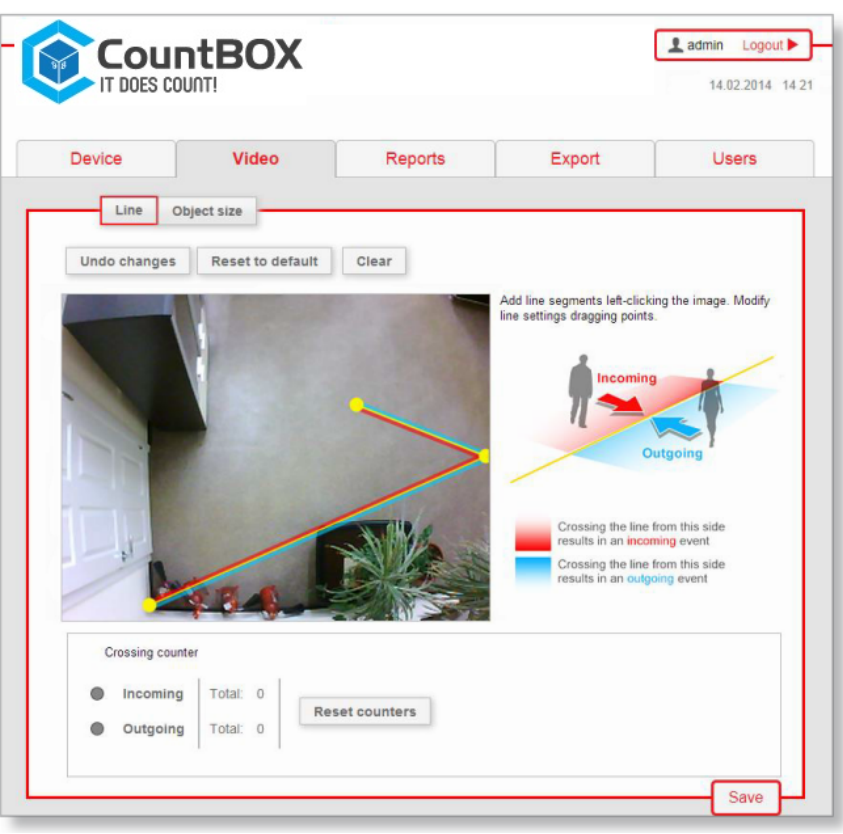

Figure 21: Adding a new link

As a result, a broken intersection line will be drawn.

### **Option 3:** Creating a new line.

Follow the steps below to create a new line (in case if the line preset by default has been removed): 1. Click the required spot on the video image. A yellow point will then appear on the screen (fig. 22)

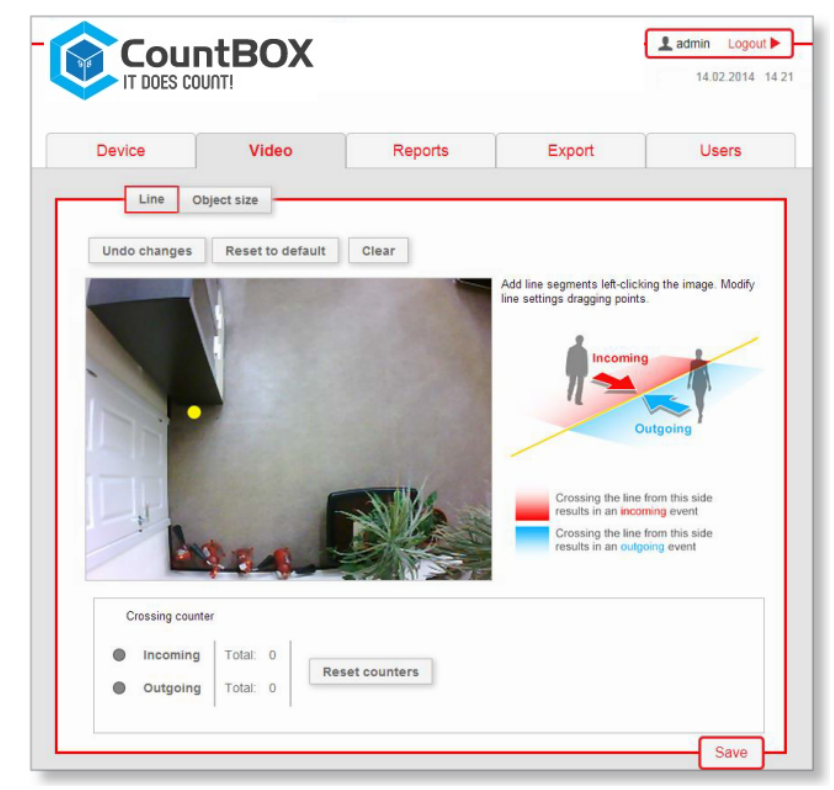

Figure 22: Adding a yellow point

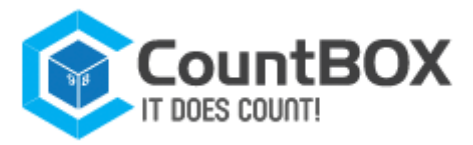

2. Click once again on the video image. As a result, the intersection line will connect the points (fig. 23).

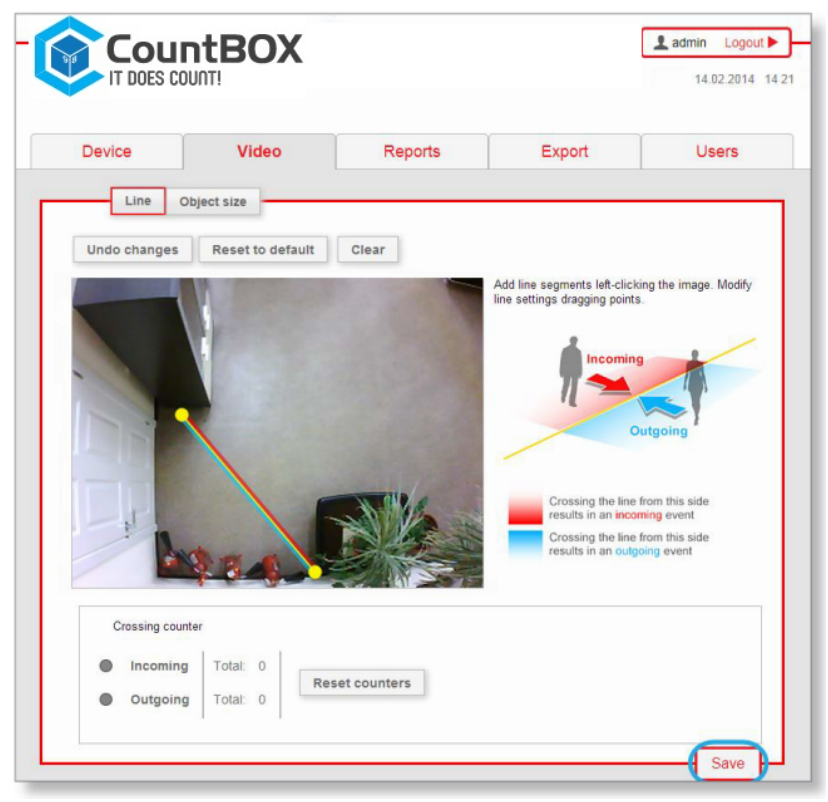

Figure 23: The final intersection line

To apply the settings click "Save" (see fig. 23). Buttons that are used for setting the intersection line are given in fig. 24

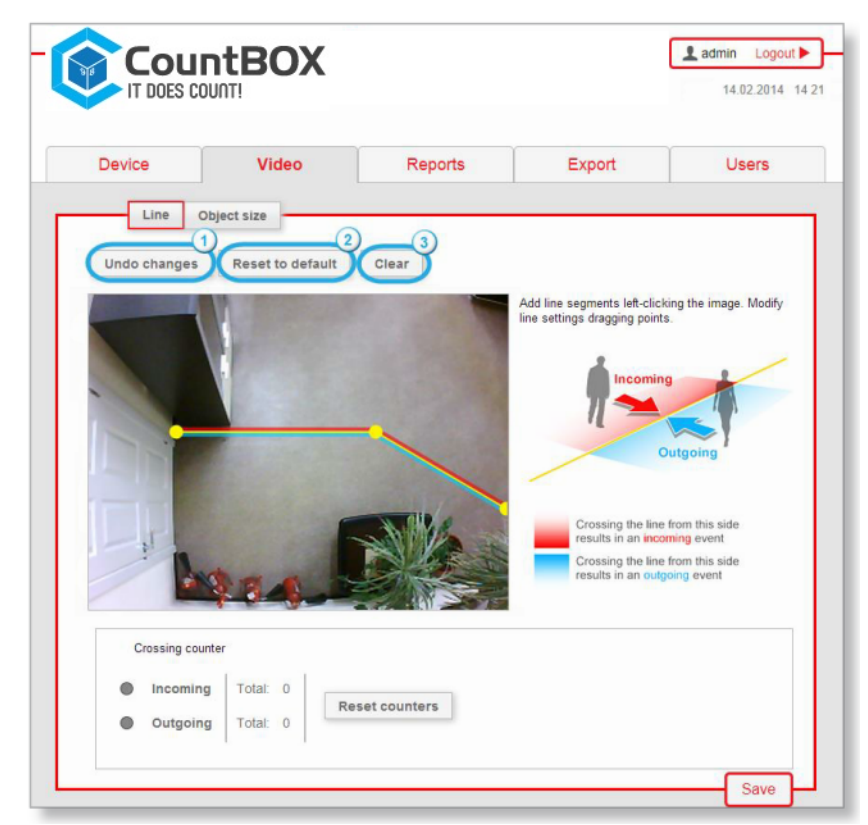

Figure 24: Buttons of the intersection line setting

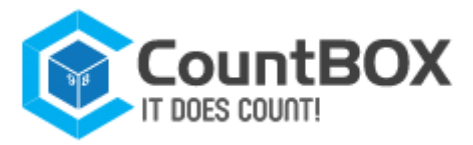

Description of the buttons is given in table 9.

Table 9: Description of the intersection line-setting buttons

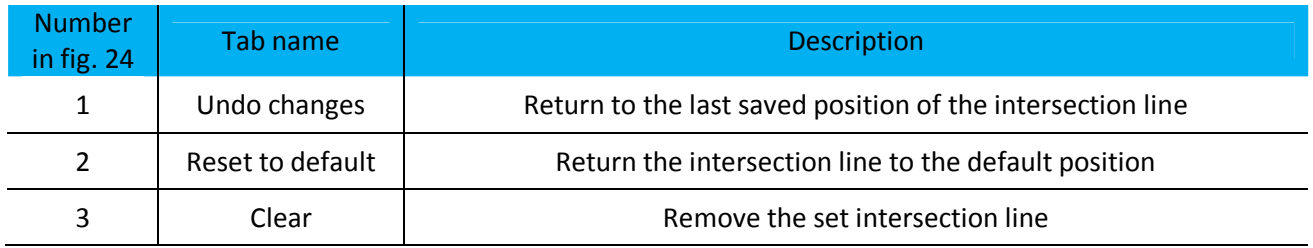

After setting the intersection line, is over, the user can then set the object size.

# 5.4.2 Object Size Setup

Object size setup is found in the "**Object**" tab (fig. 25.1). This setting is used to place a person's dimensions on the video image (an example is given in figure 25).

As a rule, object size setup is not required. If CountBOX STD-1 installation was correct<sup>1</sup>, by default the object size provides correct calculation results. The user needs to change the object size if the algorithm operation checkup identified omissions or false positives<sup>2</sup>.

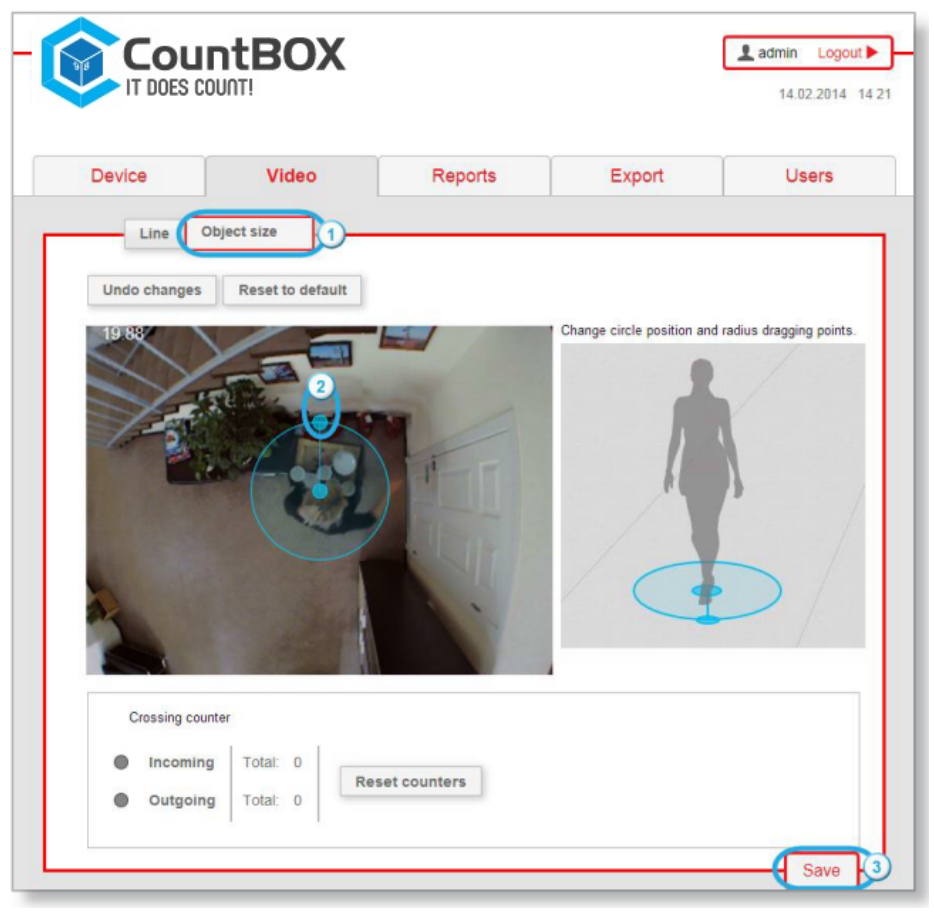

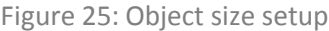

 $1$ CountBOX smart device installation requirements are provided in chapter 3, "Device Connection and Assembly".

 $2$ The description of the algorithm setup checkup is provided in chapter 5.4.3, "Algorithm checkup".

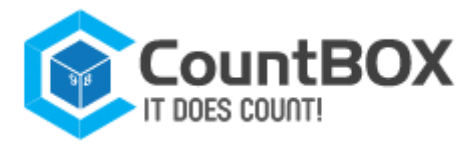

The user can set object size on the video image by using a circle with dragging points (see fig. 25.2) in the following way:

1. Choose the point (see fig. 25.2) on the circle by clicking it

2. Change the circle radius by gradually dragging the point. When the radius is smaller than the allowed minimum value, the circle will turn red

3. To apply the user's customizations, click "Save" (see fig. 25.3). Object size setup buttons are shown in figure 26.

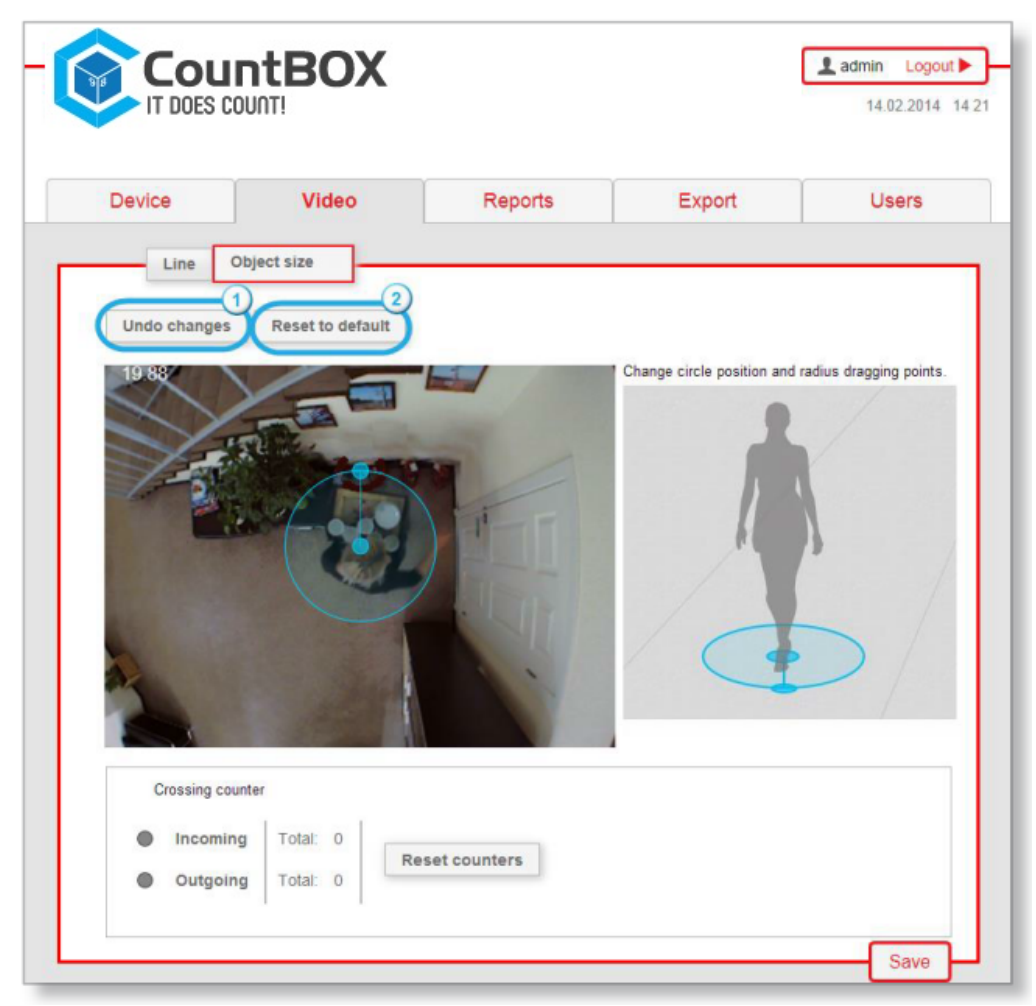

Figure 26: Object Size Setup Buttons

### A description of the buttons is given in table 10.

Table 10: Description of object size setup buttons

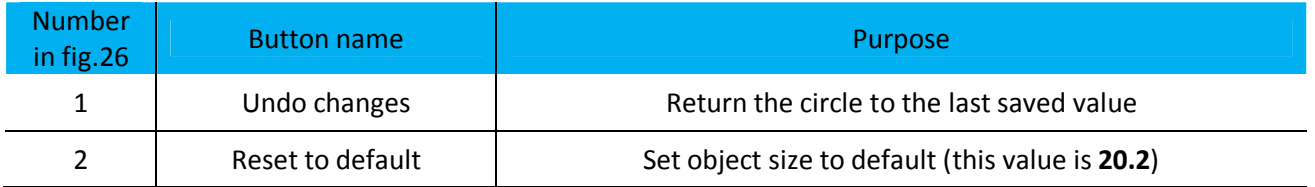

After performing the object size setup it is necessary to check the algorithm setup.

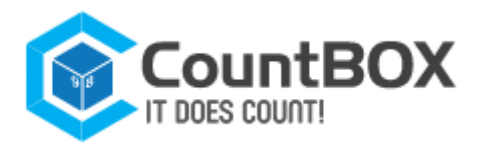

# 5.4.3 Algorithm checkup

After performing the intersection line setup and object size setup, the CountBOX STD-1 algorithm checkup is required. For the algorithm checkup follow these steps:

- 1. Go into the location above the entrance of which the device is installed
- 2. Cross the preset intersection line
- 3. Check the statistics through the web interface.

To see CountBOX STD-1 statistics, follow these steps:

1. Go to the "Video" tab (see fig. 19.1)

2. Check the incoming and outgoing counter in the "Crossing counter" field, where all line crossings are displayed (fig. 27).

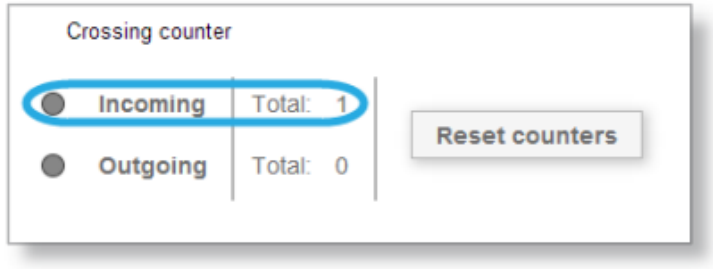

Figure 27: Algorithm checkup

A table view of the "Crossing counter" is given in fig. 28.

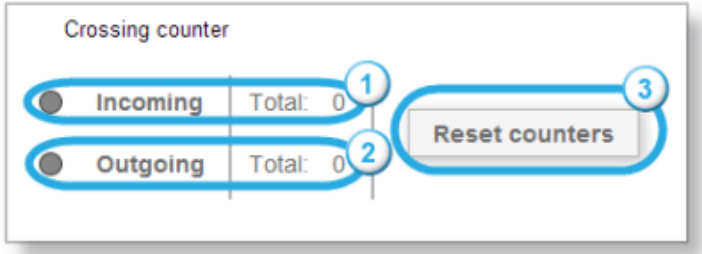

Figure 28: Crossing Counter View

### A description of the crossing counter elements is given in table 11.

Table 11: "Crossing counter"

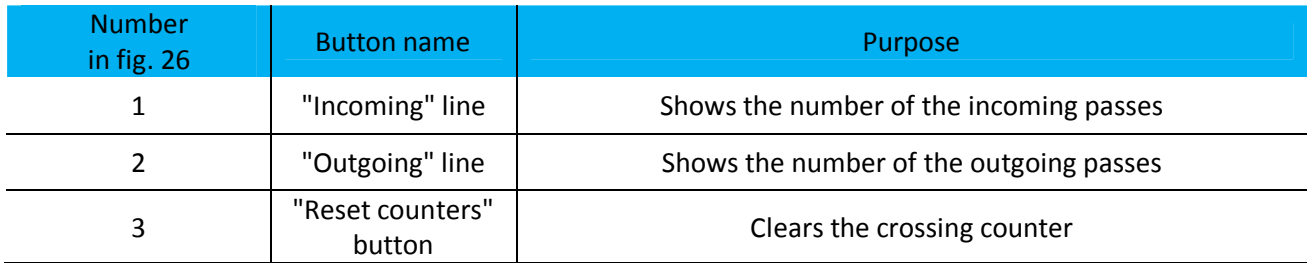

If incoming and outgoing counter data is incorrect, the user needs to edit the intersection line position<sup>1</sup> or object size<sup>2</sup> and then repeat the checkup.

 $1$  Description of the intersection line editing is provided in chapter 5.4.1, "Intersection line setup".

 $2$  Description of the object size setup is provided in chapter 5.4.2, "Object size setup".

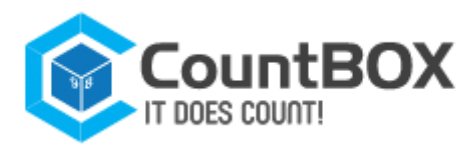

# **5.5 Generating Reports**

# 5.5.1 Diagram Report

The "Reports" tab (fig. 29.1) is designed for generating and viewing diagram reports, which shows all incomings within a specific time period. The report does not include incomings if a visitor crossed the line and left the frame on the same side, where he/she came from.

To generate a report the user will need:

- 3. Choose the report type (fig. 29.2)
- 4. Set the time period in the calendar (fig. 29.3)
- 5. Click "Create report" (fig. 29.4).

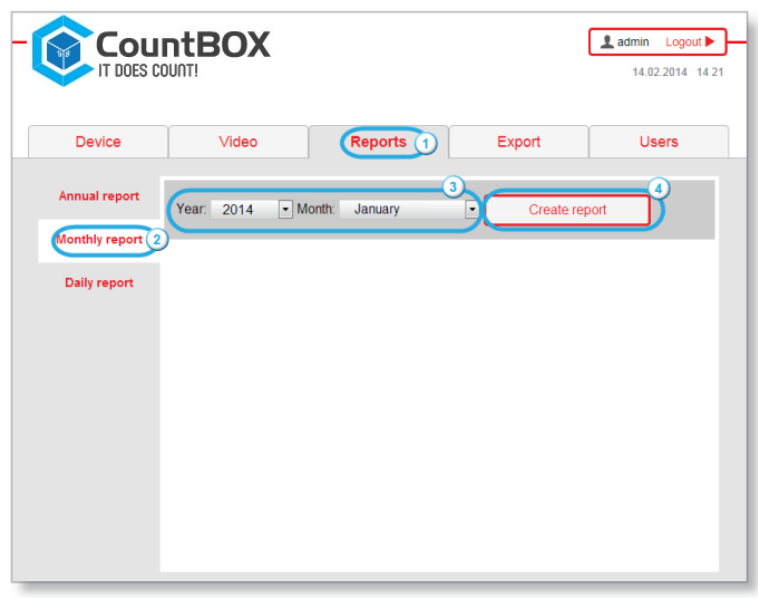

Figure 29: "Reports" tab

The result is shown as an attendance statistics diagram. A sample monthly report is shown in figure 34. In the diagram, the date is represented horizontally, and the number of visitors is represented vertically.

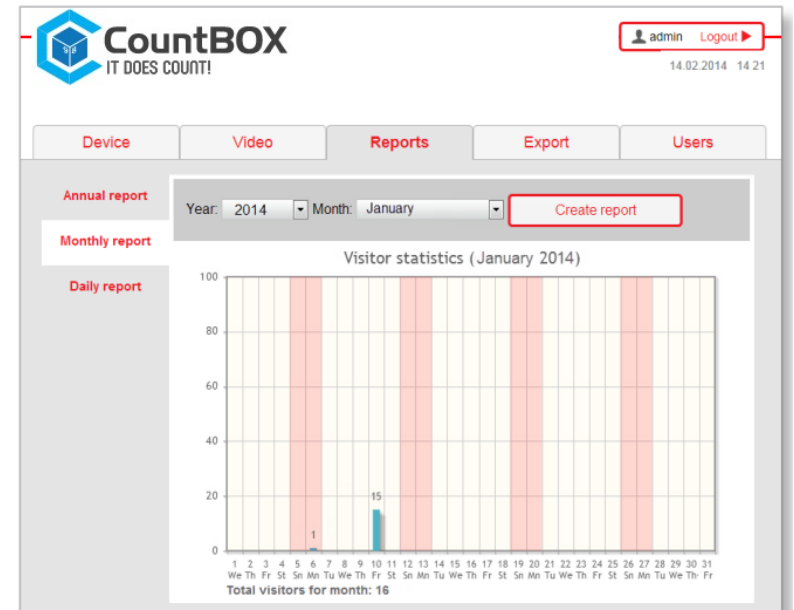

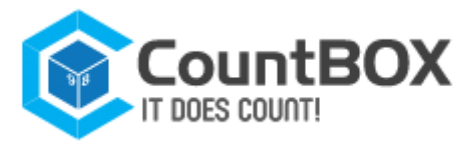

# **6. Description of LED Indicator Functions**

The current status of the CountBOX STD-1 can be defined by LED indicator<sup>1</sup>.

The LED indicator (fig. 31) informs about the passage through the intersection line, powering the device and record information.

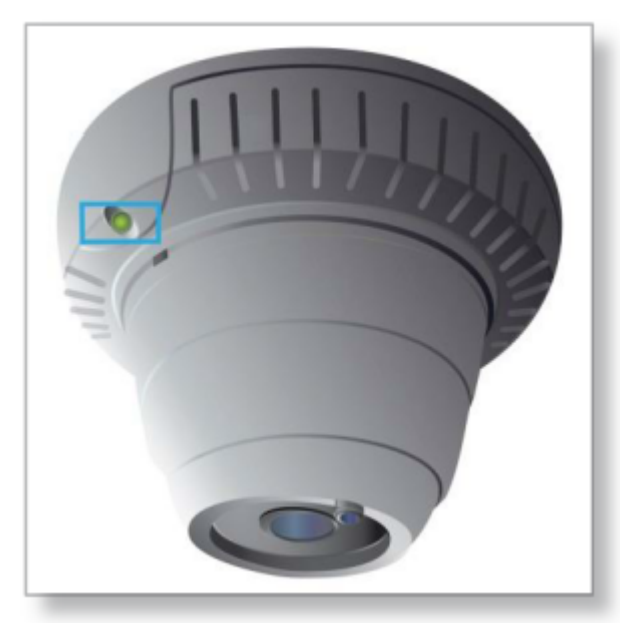

Figure 31: CountBOX STD-1 status indicators

A description of LED indicator functions is given in table 13.

### Table 13: LED Indicator Modes

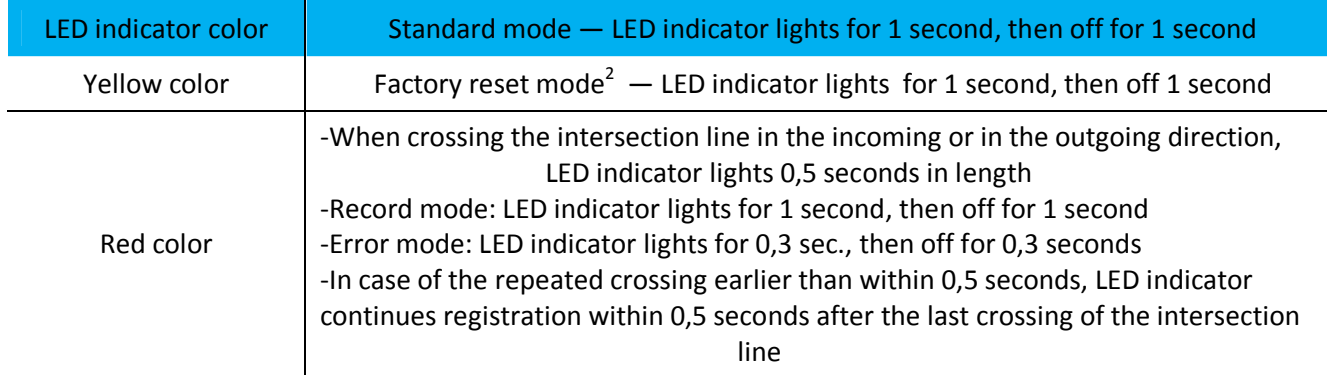

The record mode of LED indicator is activated in the following cases:

- 1. Firmware update
- 2. Saving device settings.

The error mode of LED indicator is activated in following cases:

1. When the LFD indicator detects incorrect device time before error reset<sup>3</sup>

 $3$  Description of the error reset is provided in chapter 8.2.11, "Error reset".

 $<sup>1</sup>$  Indicator is a LED used for device status notification.</sup>

<sup>&</sup>lt;sup>2</sup> Description of the return to default settings procedure is provided in chapter 7, "Factory Reset".

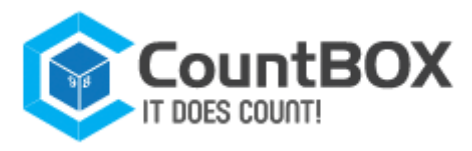

2. After factory reset<sup>1</sup>, until the beginning of Database (DB) clearing. If the LED indicator continuously comes on with any color or is off, it means a device operating failure. In this case, device reload by powering off is recommended. After powering off, the user should wait 5-10 seconds and then turn the CountBOX STD-1 back on. If LED indicator is flashing with red color, disconnecting the device from the power-line supply is not recommended.

 $1$  Description of the return to default settings procedure is provided in chapter 7, "Factory reset".

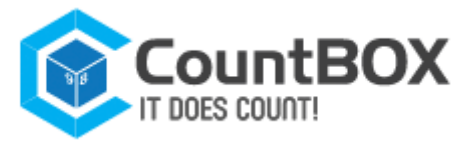

# **7. Factory Reset**

A factory reset allows the user to uninstall the de-update of the CountBOX STD-1 software version and revert to default settings. These settings include:

- 1. An NTP server address .
- 2. A timezone .
- 3. All settings of the "Network" tab.
- 4. Account passwords.

To perform the factory reset, the user must:

- 1. Turn off the device's power supply .
- 2. Turn the enclosure in a clockwise direction and remove (fig. 32).

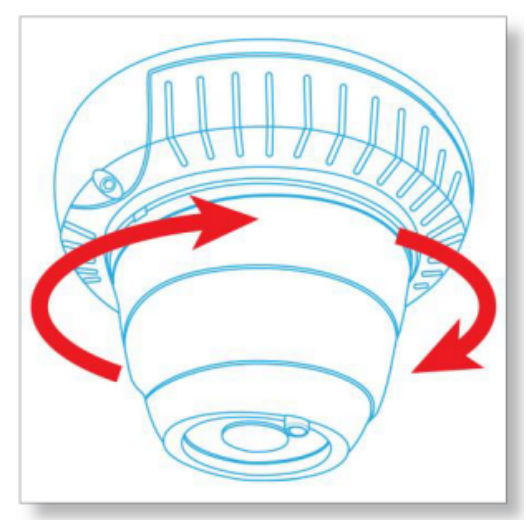

Figure 32: The enclosure turning

3. Press the reset button (fig. 32) and hold it, turning the device power supply on. The button should be held until the LED indicator begins flashing<sup>1</sup>

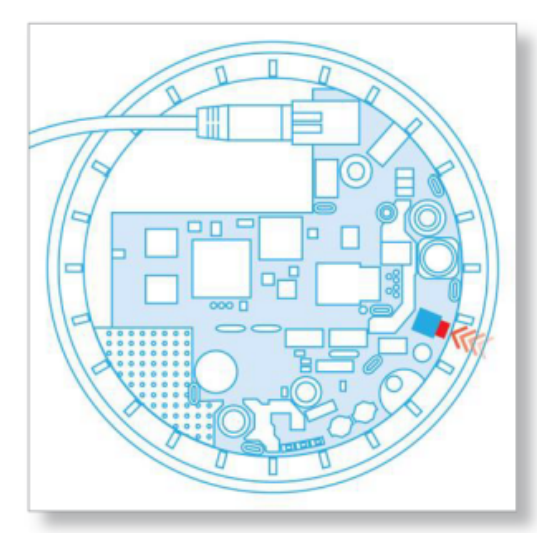

Figure 33: The recovery button

 $1$  Description of LED indicator functions in the recovery process is provided in chapter 6, "Description of LED Indicator Functions".

4. Release the button. LED indicator will start flashing with red color. This behavior is similar to device operation in error mode. Then it is necessary to sign in CountBOX STD-1 web interface. The "Recovery" dialog box will appear after that (fig. 34), prompting the user to restore the data or to perform the factory reset.

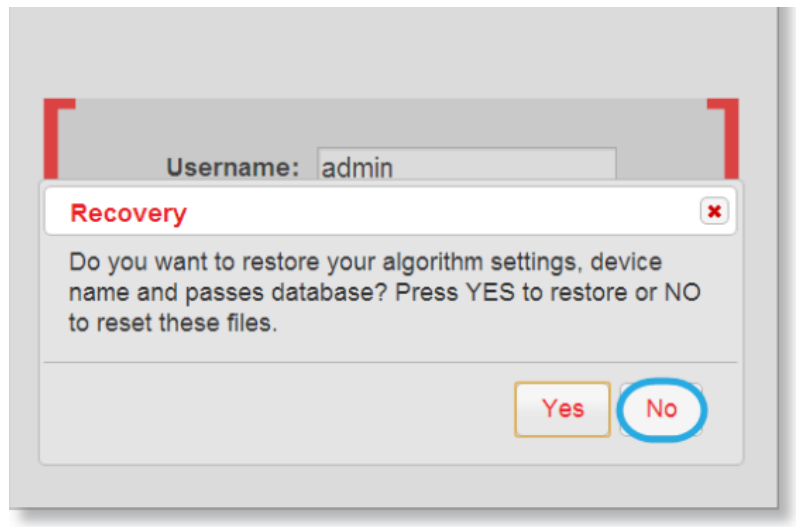

Figure 34: The recovery dialog box

If the user clicks "No" (see fig. 34), the CountBOX STD-1 software will be restored to the version that had been installed by default. As a result, the following data and settings will be removed:

- 1. Statistics.
- 2. Device name.
- 3. Indicator status "Use hostname as device name".
- 4. Position of the intersection line and object size settings.

If the user clicks "Yes" (see fig. 34), the above data and parameters will be saved. The other settings will be restored to default values.

LED indicator will return to standard mode after the decision was done.

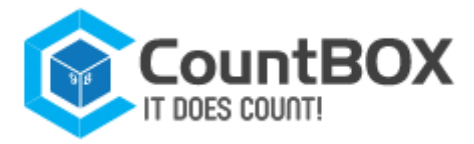

# **8. CountBOX DELUXE service cloud software interface**

This chapter is intended for use by developers involved in the creation of automatic statistics collection and management systems for CountBOX Deluxe STD-1. Link to connect: http://deluxe.count-box.com/

# **8.1 Web API**

### 8.1.1 API access address

http://deluxe.count-box.com/api/xml/ - to receive data in XML format http://deluxe.count-box.com/api/json/ - to receive data in JSON format

# 8.1.2 Authentication

API authentication requires POST request with specified parameter **access\_token** with a token value obtained via token passing method (token expires at defined time)

# **8.2 API requests**

### **Token**

### **Receiving token: [GET]**

http://deluxe.count-box.com/api/{формат}/token/get/{auth}

{auth} value is email:password in base64 i.e. *base64("email:password")* for example http://deluxe.count-box.com/api/json/token/get/Z3JR1c0BnbWFpbC5jb206cmVzdGVy

### **Response**

```
key - token, should be obtained via POST request 'access token=key'
```
**XML** response example:

```
<Token xmlns:xsi="http://www.w3.org/2001/XMLSchema-instance" xmlns:xsd="http://www.w3.or
g/2001/XMLSchema">
```

```
 <key>sample string 1</key>
```
</Token>

**JSON** response example:

```
{
   "key": "sample string 1"
}
```
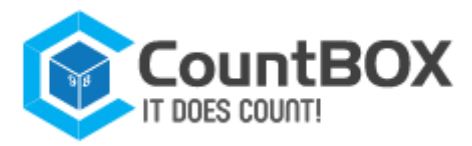

### 8.2.1 Locations

Locations list receiving: [POST]

http://deluxe.count-box.com/api/{format}/point/all/

### **Response**

#### **POST data**

access token – received token (mandatory)

#### Example

access\_token=34424109BC2D728FA33C2606B5DECA2C71BF146C7848922D88D3B25DC32963AE6F814C3E04C 8CC

### Response

An array containing, id - location identifier name - name of the location IdTt - location code (ERP) address – location address

#### **XML** response example:

```
<ArrayOfPoint xmlns:xsi="http://www.w3.org/2001/XMLSchema-instance" xmlns:xsd="http://ww
w.w3.org/2001/XMLSchema">
   <Point>
    \langleid>1\langleid>
     <name>sample name 1</name>
     <IdTt>sample code 1</IdTt>
     <address>sample address 1</address>
   </Point>
   <Point>
    \langle id \rangle2\langle id \rangle <name>sample name 2</name>
     <IdTt>sample code 2</IdTt>
     <address>sample address 2</address>
   </Point>
   <Point>
    \langleid>3\langleid>
     <name>sample name 3</name>
      <IdTt>sample code 3</IdTt>
```
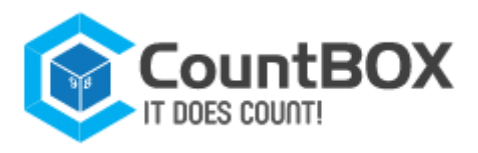

<address>sample address 3</address>

</Point>

```
</ArrayOfPoint>
```
**JSON** response example:

```
\Gamma {
     "id": 1,
    "name": "sample name 1",
     "IdTt": "sample code 1",
     "address": "sample address 1"
  },
   {
     "id": 2,
     "name": "sample name 2",
     "IdTt": "sample code 2",
     "address": "sample address 2"
   },
   {
     "id": 3,
     "name": "sample name 3",
     "IdTt": "sample code 3",
     "address": "sample address 3"
   }
]
```
# 8.2.2 Finances

Financial data adding: [POST]

http://deluxe.count-box.com/api/{format}/point/addfinance/

### Request

POST data

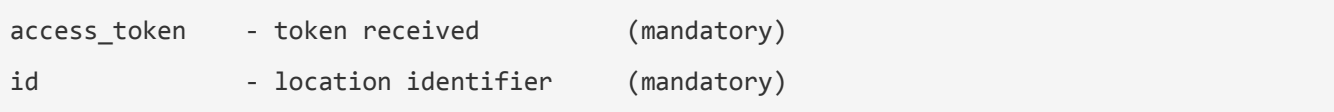

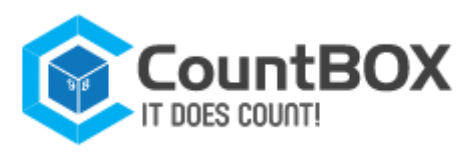

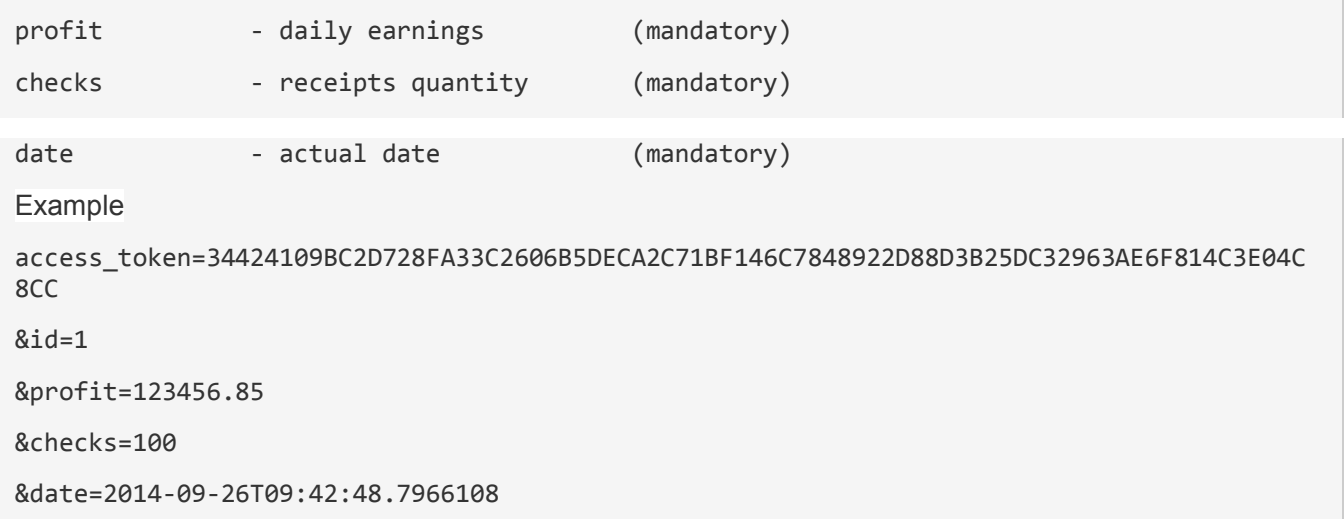

Response

result - result of adding  $(1 - ok, 0 - error)$ 

**XML** response example:

```
<Response xmlns:xsi="http://www.w3.org/2001/XMLSchema-instance" xmlns:xsd="http://www.w3
.org/2001/XMLSchema">
```
<result>1</result>

</Response>

**JSON** response example:

```
{
   "result": 1
}
```
### Financial data getting: [POST]

http://deluxe.count-box.com/api/{format}/point/getfinance/

### Response

POST data

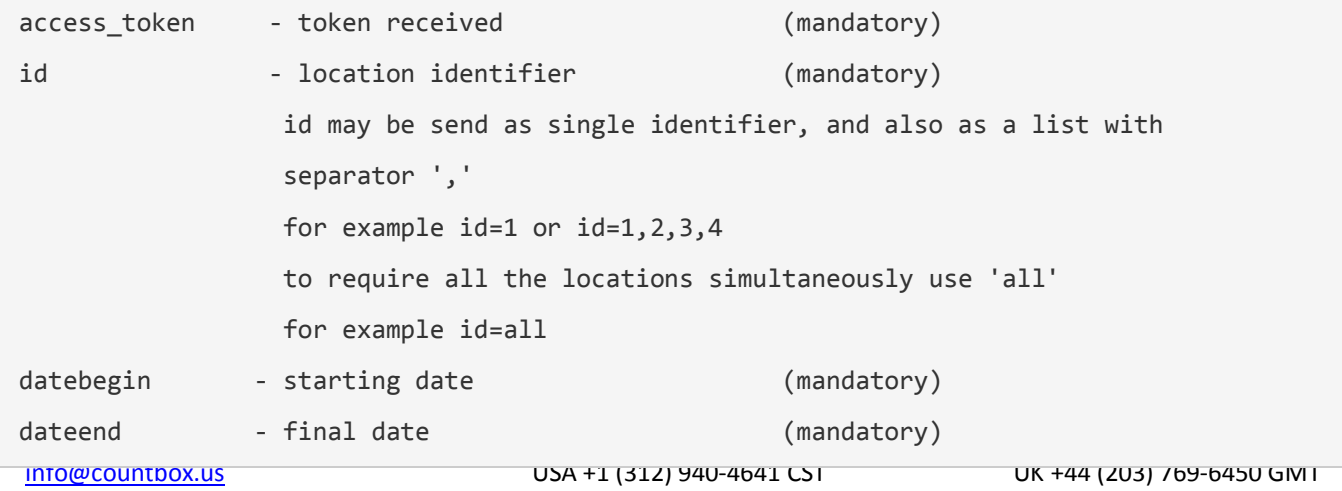

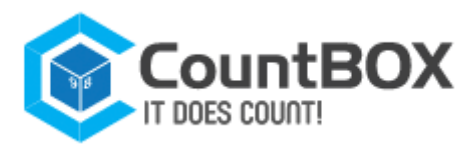

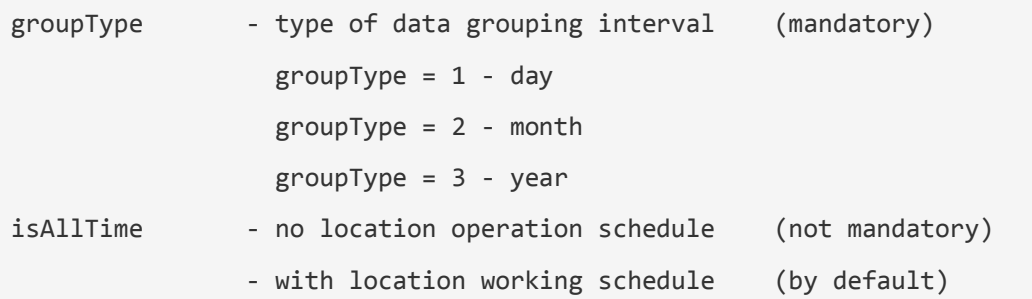

#### Example

access\_token=34424109BC2D728FA33C2606B5DECA2C71BF146C7848922D88D3B25DC32963AE6F814C3E04C 8CC &id=1 &datebegin=2014-09-21T00:00:00 &dateend=2014-09-23T23:00:00 &groupType=1

&isAllTime=true

#### Response

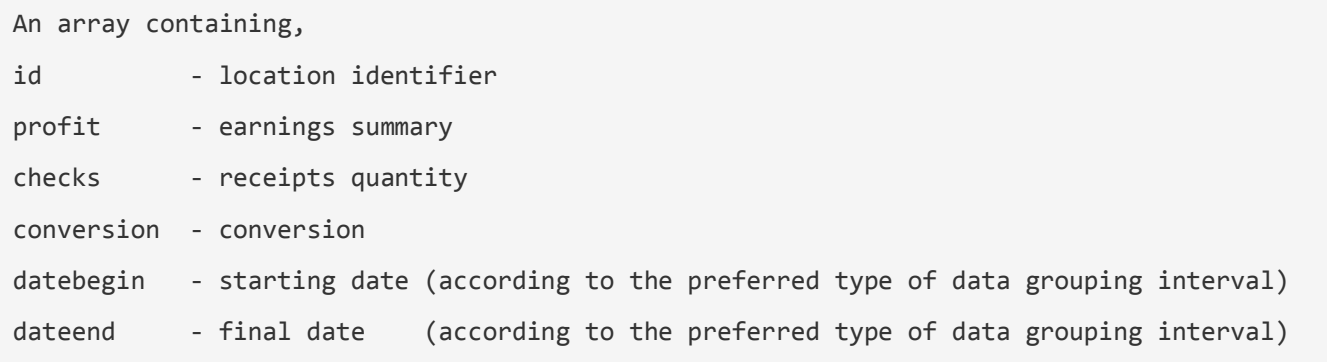

#### **XML** response example:

```
<ArrayOfFinance xmlns:xsi="http://www.w3.org/2001/XMLSchema-instance" xmlns:xsd="http://
www.w3.org/2001/XMLSchema">
   <Finance>
    \langleid>1\langleid>
     <profit>1254.0</profit>
     <checks>3</checks>
     <conversion>4.1</conversion>
     <datebegin>2014-09-21T00:00:00+04:00</date>
     <dateend>2014-09-21T23:59:59+04:00</date>
   </Finance>
   <Finance>
    \langleid>1\langleid>
```
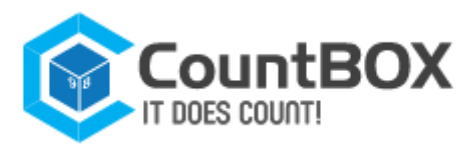

<profit>12345.0</profit>

<checks>3</checks>

<conversion>4.1</conversion>

<datebegin>2014-09-22T00:00:00+04:00</date>

<dateend>2014-09-22T23:59:59+04:00</date>

</Finance>

<Finance>

 $\langle id \rangle 1 \langle /id \rangle$ 

<profit>12345.0</profit>

<checks>3</checks>

<conversion>4.1</conversion>

<datebegin>2014-09-23T00:00:00+04:00</date>

<dateend>2014-09-23T23:59:59+04:00</date>

</Finance>

</ArrayOfFinance>

**JSON** response example:

```
\sqrt{2} {
     "id": 1,
     "profit": 1254.0,
     "checks": 3,
     "conversion": 4.1,
     "datebegin": "2014-09-21T00:00:00",
     "dateend": "2014-09-21T23:59:59",
   },
   {
     "id": 1,
     "profit": 12345.0,
     "checks": 3,
     "conversion": 4.1,
     "datebegin": "2014-09-22T00:00:00",
     "dateend": "2014-09-22T23:59:59",
  },
   {
     "id": 1,
     "profit": 12345.0,
     "checks": 3,
```
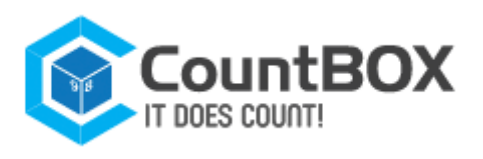

 "conversion": 4.1, "datebegin": "2014-09-23T00:00:00", "dateend": "2014-09-23T23:59:59", } ]

### Getting financial data with the visitors data: [POST]

http://deluxe.count-box.com/api/{формат}/point/getfullfinance/

Request POST data

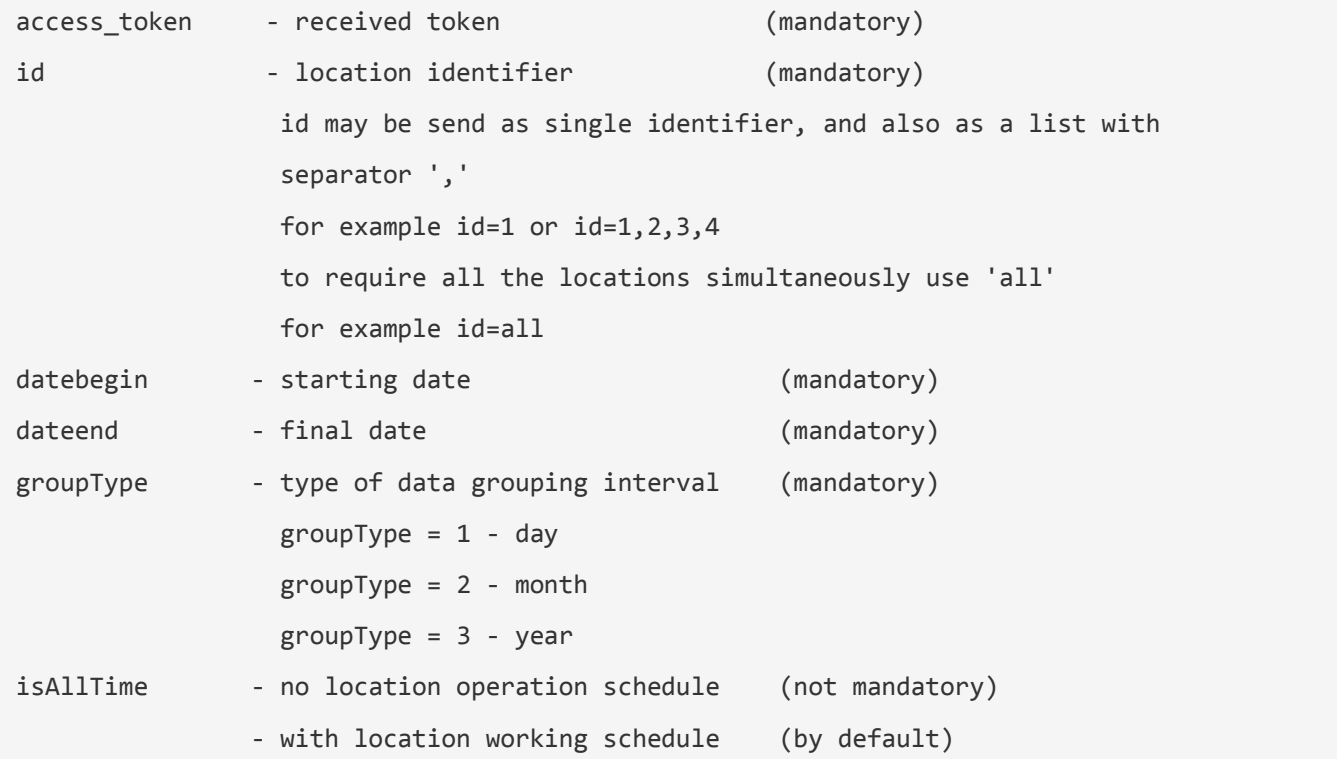

#### Example

```
access_token=34424109BC2D728FA33C2606B5DECA2C71BF146C7848922D88D3B25DC32963AE6F814C3E04C
8CC
&id=1
&datebegin=2014-09-21T00:00:00
&dateend=2014-09-23T23:00:00
&groupType=1
&isAllTime=true
```
### Response

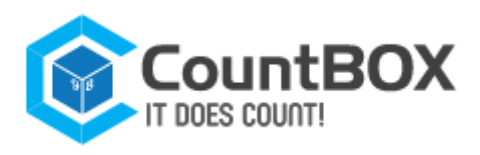

An array containing,

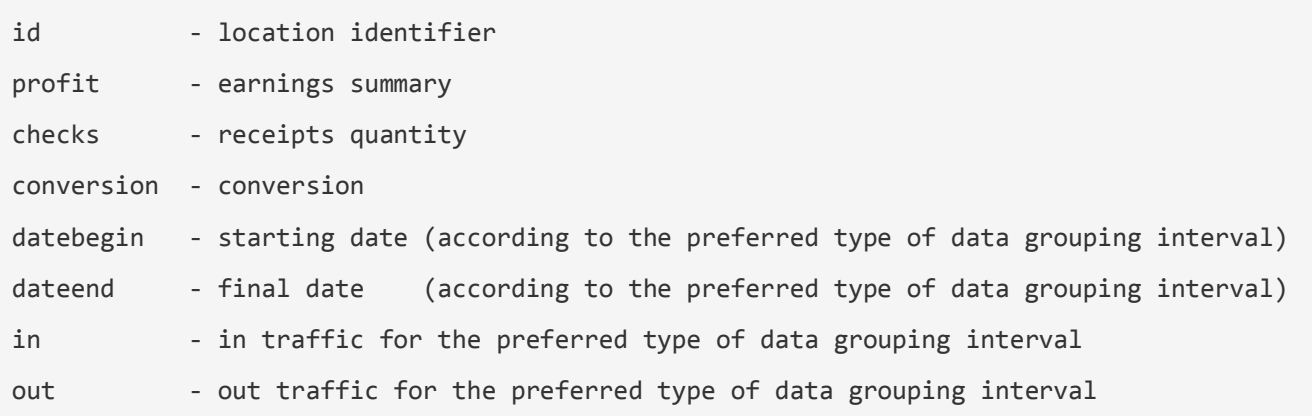

#### **XML** response example:

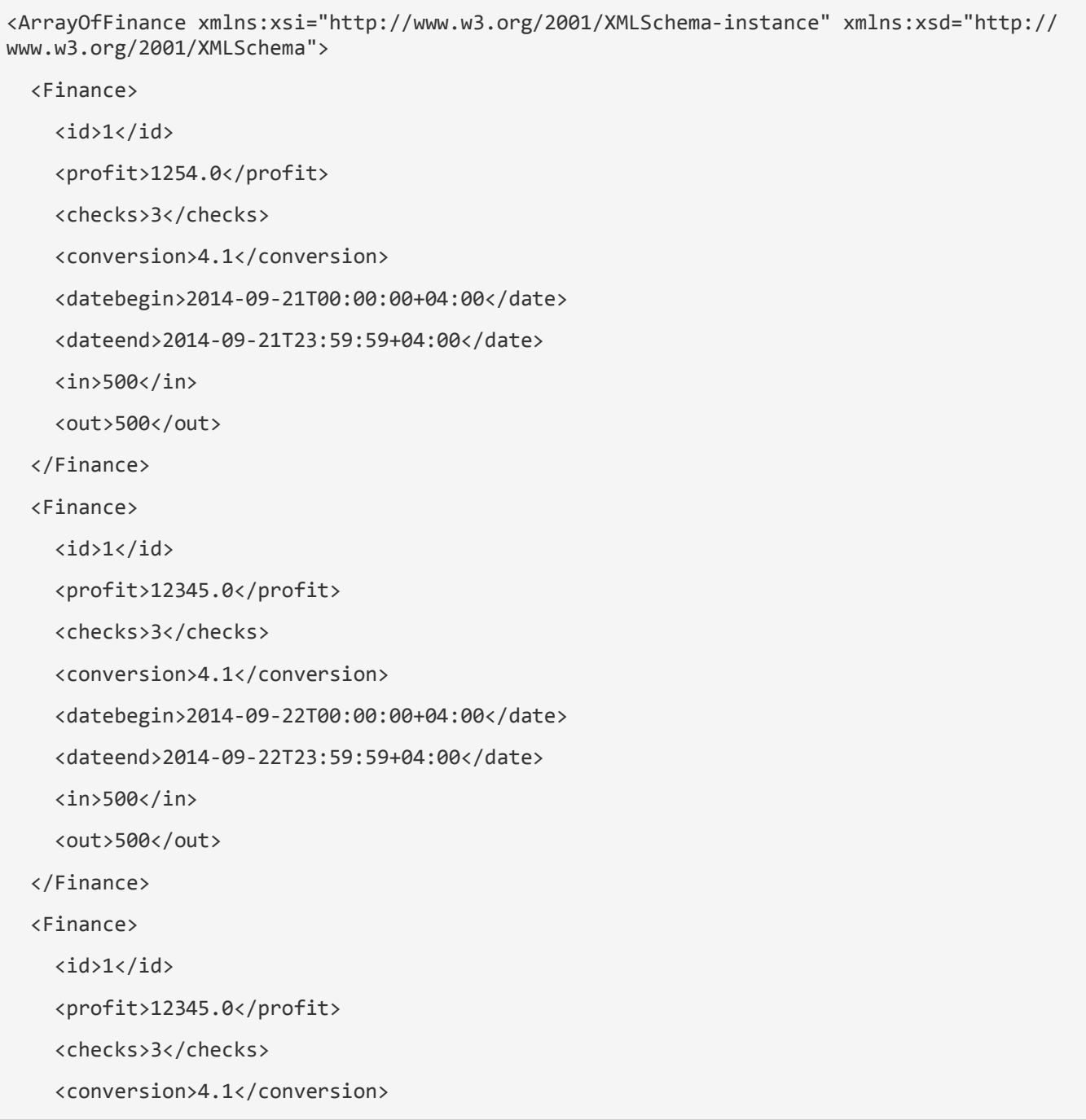

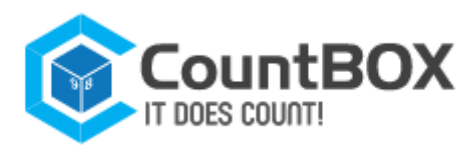

 <datebegin>2014-09-23T00:00:00+04:00</date> <dateend>2014-09-23T23:59:59+04:00</date>  $\langle$ in>500 $\langle$ in> <out>500</out> </Finance> </ArrayOfFinance>

**JSON** response example:

```
\overline{L} {
     "id": 1,
     "profit": 1254.0,
     "checks": 3,
     "conversion": 4.1,
     "datebegin": "2014-09-21T00:00:00",
     "dateend": "2014-09-21T23:59:59",
     "in": 500,
     "out": 500
   },
   {
     "id": 1,
     "profit": 12345.0,
     "checks": 3,
     "conversion": 4.1,
     "datebegin": "2014-09-22T00:00:00",
     "dateend": "2014-09-22T23:59:59",
     "in": 500,
     "out": 500
   },
   {
     "id": 1,
     "profit": 12345.0,
     "checks": 3,
     "conversion": 4.1,
     "datebegin": "2014-09-23T00:00:00",
     "dateend": "2014-09-23T23:59:59",
     "in": 500,
     "out": 500
```
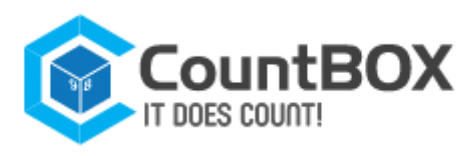

### } ]

# 8.2.3 Visitors

Getting visitors' quantity in the location at the defined period of time: [POST] http://deluxe.count-box.com/api/{format}/point/getvisitors/

### Request

POST data

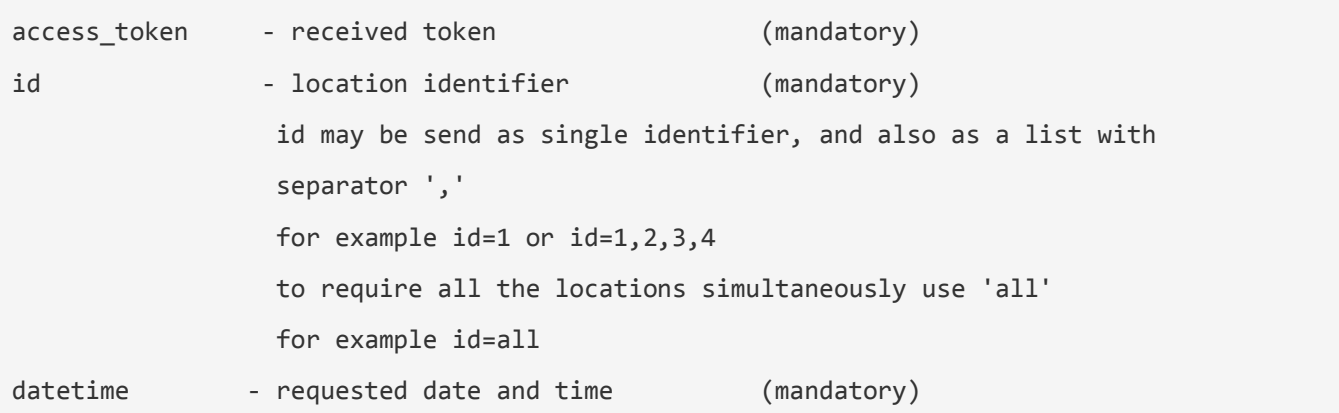

Example

```
access_token=34424109BC2D728FA33C2606B5DECA2C71BF146C7848922D88D3B25DC32963AE6F814C3E04C
8CC
&id=1
```
&datetime=2014-09-21T09:43:00

### Response

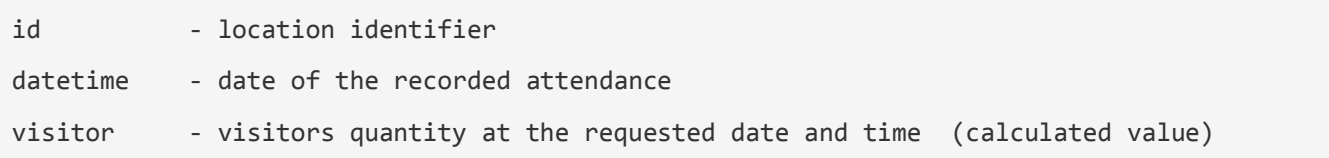

**XML** response example:

```
<ArrayOfVisitor xmlns:xsi="http://www.w3.org/2001/XMLSchema-instance" xmlns:xsd="http://
www.w3.org/2001/XMLSchema">
```
<Visitor>

 $\langle$ id>1 $\langle$ /id>

<visitor>20</visitor>

<datetime>2014-09-21T09:30:00+04:00</datetime>

</Visitor>

</ArrayOfVisitor>

**JSON** response example:

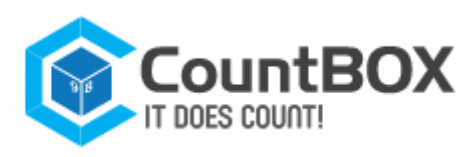

```
\Gamma {
     "id": 1,
     "visitor": 2,
     "datetime": "2014-09-21T09:30:00"
   }
]
```
Getting visitors' attendance for the defined time period: [POST] http://deluxe.count-box.com/api/{формат}/point/getattendance/

Request

POST data

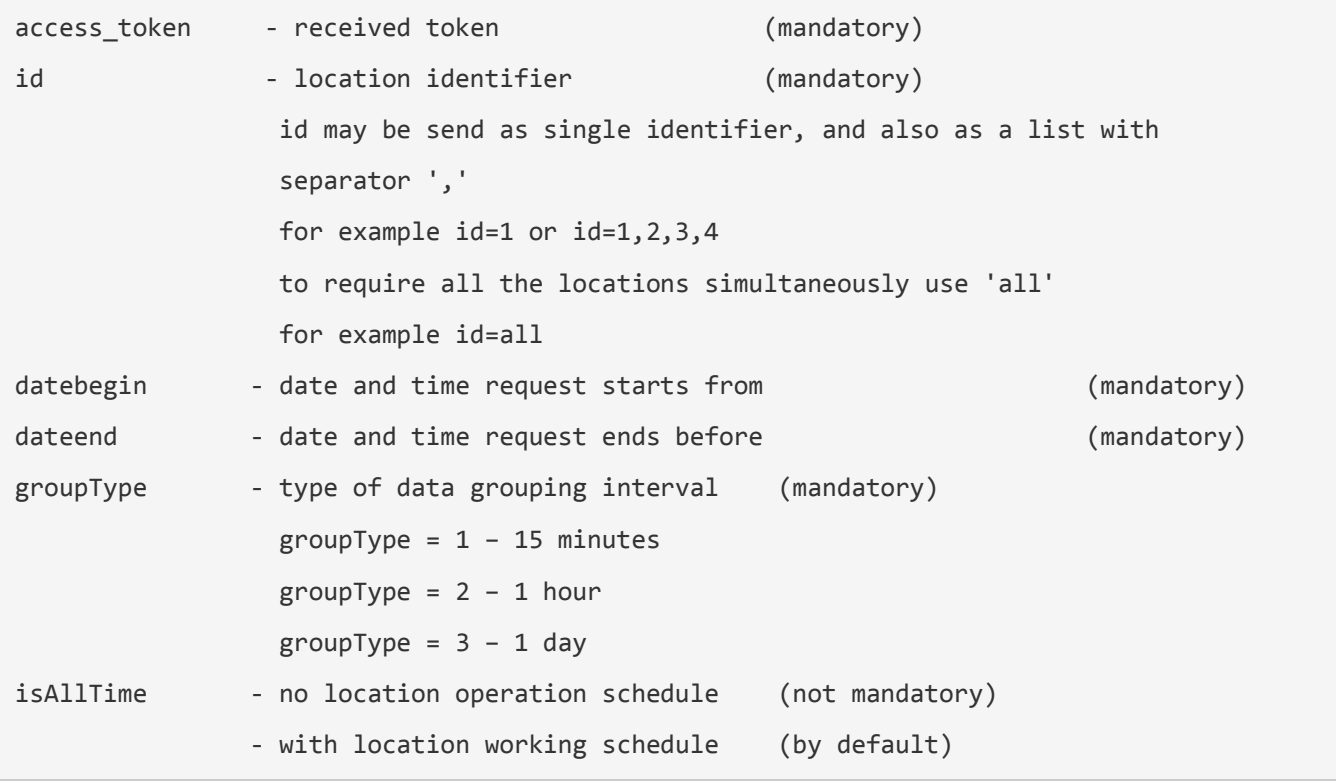

#### Example

access\_token=34424109BC2D728FA33C2606B5DECA2C71BF146C7848922D88D3B25DC32963AE6F814C3E04C 8CC &id=1 &datebegin=2014-09-21T09:00:00 &dateend=2014-09-21T23:00:00 &groupType=1 &isAllTime=true

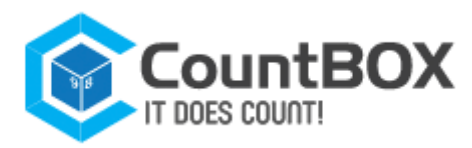

### Response

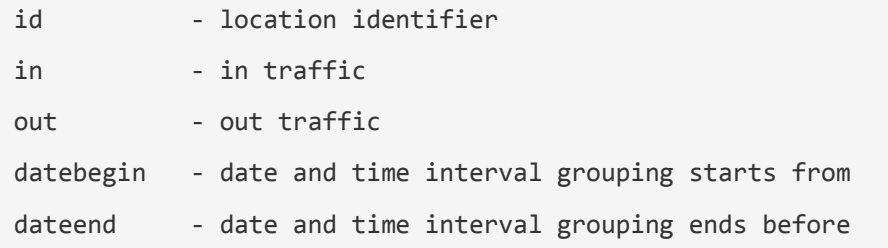

#### **XML** response example:

```
<ArrayOfAttendance xmlns:xsi="http://www.w3.org/2001/XMLSchema-instance" xmlns:xsd="http
://www.w3.org/2001/XMLSchema">
   <Attendance>

    \langlein>2\langlein>
     <out>3</out>
      <datebegin>2014-09-21T09:00:00+04:00</datebegin>
      <dateend>2014-09-21T09:15:00+04:00</dateend>
   </Attendance>
   <Attendance>
    \langle id \rangle 1 \langle /id \rangle\langlein>2\langle/in>
     <out>3</out>
      <datebegin>2014-09-21T09:15:00+04:00</datebegin>
      <dateend>2014-09-21T09:30:00+04:00</dateend>
   </Attendance>
   <Attendance>
    \langle id \rangle 1 \langle /id \rangle\langlein>2\langlein>
     <out>3</out>
      <datebegin>2014-09-21T09:30:00+04:00</datebegin>
      <dateend>2014-09-21T09:45:00+04:00</dateend>
   </Attendance>
      ...
</ArrayOfAttendance>
JSON response example:
 [
   {
```
"id": 1,

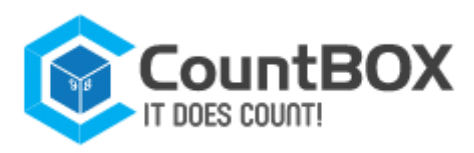

```
 "in": 2,
     "out": 3,
     "datebegin": "2014-09-21T09:00:00",
     "dateend": "2014-09-21T09:15:00"
   },
   {
     "id": 1,
     "in": 2,
     "out": 3,
     "datebegin": "2014-09-21T09:15:00",
     "dateend": "2014-09-21T09:30:00"
   },
   {
     "id": 1,
     "in": 2,
     "out": 3,
     "datebegin": "2014-09-21T09:30:00",
     "dateend": "2014-09-21T09:45:00"
   }
     ...
]
```
Getting SIM-report data for the defined period of time: [POST]

http://deluxe.count-box.com/api/{format}/point/getsimdata/

### Request

POST data

```
access_token - received token (m
andatory)
id - location identifier (m
andatory)
             id may be send as single identifier, and also as a list with 
             separator ',' 
             for example id=1 or id=1,2,3,4
             to require all the locations simultaneously use 'all'
```
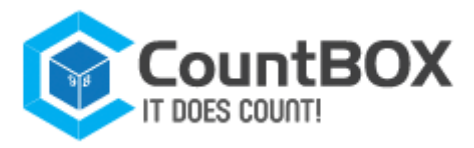

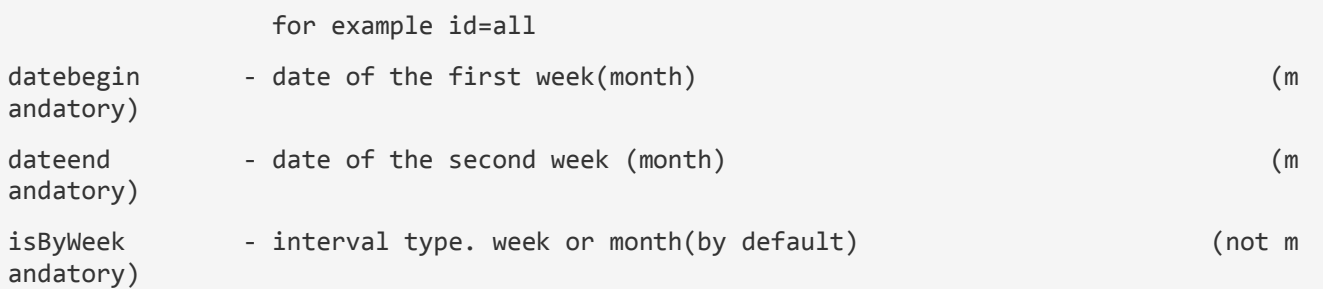

#### For example

access\_token=34424109BC2D728FA33C2606B5DECA2C71BF146C7848922D88D3B25DC32963AE6F814C3E04C 8CC

&id=1

&datebegin=2014-08-27

&dateend=2014-09-04

&isByWeek=true

#### Response

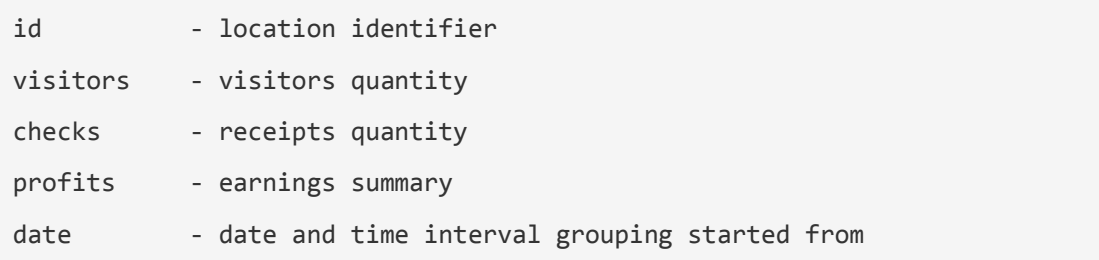

#### **XML** response example:

<ArrayOfPoints xmlns:xsi="http://www.w3.org/2001/XMLSchema-instance" xmlns:xsd="http://w ww.w3.org/2001/XMLSchema">

<Point>

 $\langle$ id>1 $\langle$ id>

<First>

<datebegin>2014-08-25</datebegin>

<dateend>2014-08-31</dateend>

<visitors>2</visitors>

<checks>3</checks>

<profits>11.0000</profits>

</First>

<Second>

<datebegin>2014-09-01</datebegin>

<dateend>2014-09-07</dateend>

<visitors>2</visitors>

<checks>3</checks>

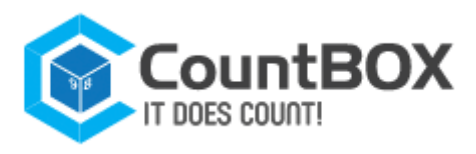

```
 <profits>11.0000</profits>
     </Second>
   </Point>
   <Point>
    \langle id \rangle2\langle id \rangle <First>
       <datebegin>2014-08-25</datebegin>
       <dateend>2014-08-31</dateend>
       <visitors>12</visitors>
       <checks>30</checks>
       <profits>181.0000</profits>
     </First>
     <Second>
       <datebegin>2014-09-01</datebegin>
       <dateend>2014-09-07</dateend>
       <visitors>12</visitors>
       <checks>30</checks>
       <profits>181.0000</profits>
     </Second>
   </Point>
</ArrayOfPoints>
```
**JSON** response example:

```
\lceil{
   "id": 1,
   "first":
     {
        "datebegin": "2014-08-25",
        "dateend": "2014-08-31",
        "visitors": 2,
        "checks": 3,
        "profits": 11.000
     },
   "second":
     {
        "datebegin": "2014-09-01",
        "dateend": "2014-09-07",
```
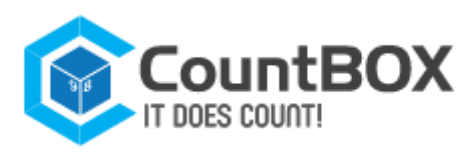

```
 "visitors": 2,
        "checks": 3,
        "profits": 11.000
     }
}
{
   "id": 2,
   "first":
     {
        "datebegin": "2014-08-25",
        "dateend": "2014-08-31",
        "visitors": 12,
        "checks": 30,
        "profits": 181.000
     } ,
   "second":
     {
        "datebegin": "2014-09-01",
        "dateend": "2014-09-07",
        "visitors": 12,
        "checks": 30,
        "profits": 181.000
     }
}
]
```
### 8.2.4 Profile

Getting users data: [GET] http://deluxe.count-box.com/api/{format}/profile/get/

### Request

GET data

access\_token - received token (m andatory)

For example

access\_token=34424109BC2D728FA33C2606B5DECA2C71BF146C7848922D88D3B25DC32963AE6F814C3E04C 8CC

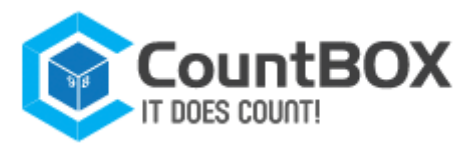

#### **XML** response example:

```
<User xmlns:xsi="http://www.w3.org/2001/XMLSchema-instance" xmlns:xsd="http://www.w3.org
/2001/XMLSchema">
     <username>user</username>
     <email>user@user.ru</email>
    <firstname>John</firstname>
     <lastname>Smith</lastname>
</User>
```
**JSON** response example:

```
[
   {
     "username": "user"
     "email": "user@user.ru",
     "firstname": "John",
     "lastname": "Smith"
   }
]
```
### User's password recovery Request: [POST] http://deluxe.count-box.com/api/{format}/profile/recoverpassword/

Request POST data

Email - user's email (m andatory)

For example

Email=user@user.ru

**XML** response example:

```
<ArrayOfString xmlns:xsi="http://www.w3.org/2001/XMLSchema-instance" xmlns:xsd="http://w
ww.w3.org/2001/XMLSchema">
```
<string>status</string>

<string>/recoverpassword/be0dbce6-90d7-4cad-9b57-02b50a7097bc</string>

</ArrayOfString>

**JSON** response example:

["status","/recoverpassword/be0dbce6-90d7-4cad-9b57-02b50a7097bc"]

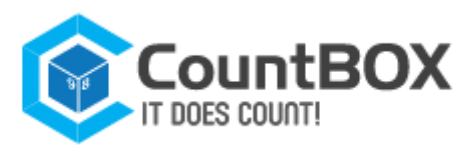

# 8.2.5 Error

### Errors format description

### Response

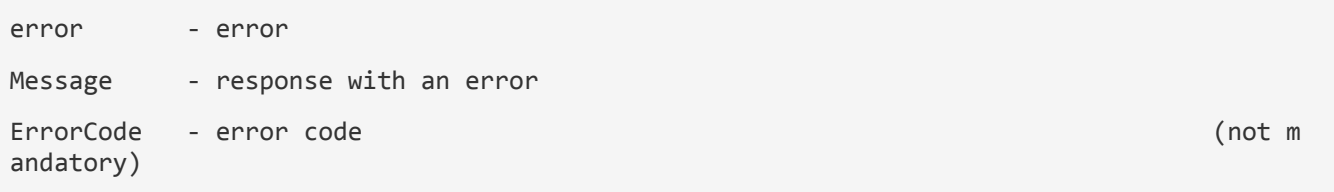

### Errors code

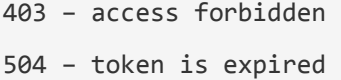

### **XML** response example:

```
<Error>
```
<error>1</error>

```
 <Message>error auth data</Message>
```
<ErrorCode>200</ErrorCode>

</Error>

{

}

**JSON** response example:

```
 "error": 1
 "Message":"test error",
 "ErrorCode":200
```
If response contains more than one error

**XML** response example:

```
<Errors>
     <Error>
         <Message>error data</Message>
         <ErrorCode>100</ErrorCode>
     </Error>
     ...
     <Error>
         <Message>error data ... </Message>
         <ErrorCode>100</ErrorCode>
     </Error>
```
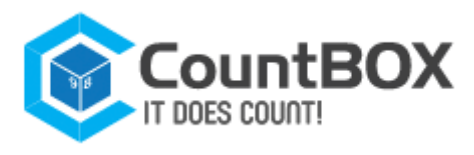

#### </Errors>

]

**JSON** response example:

```
Errors[
{
     "error": 1
     "Message":"test error",
     "ErrorCode":200
},
...
```
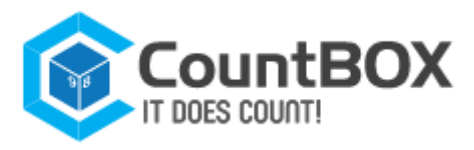

# **Appendix A. Interface description**

### **Table Appendix A.1: "Device" tab**

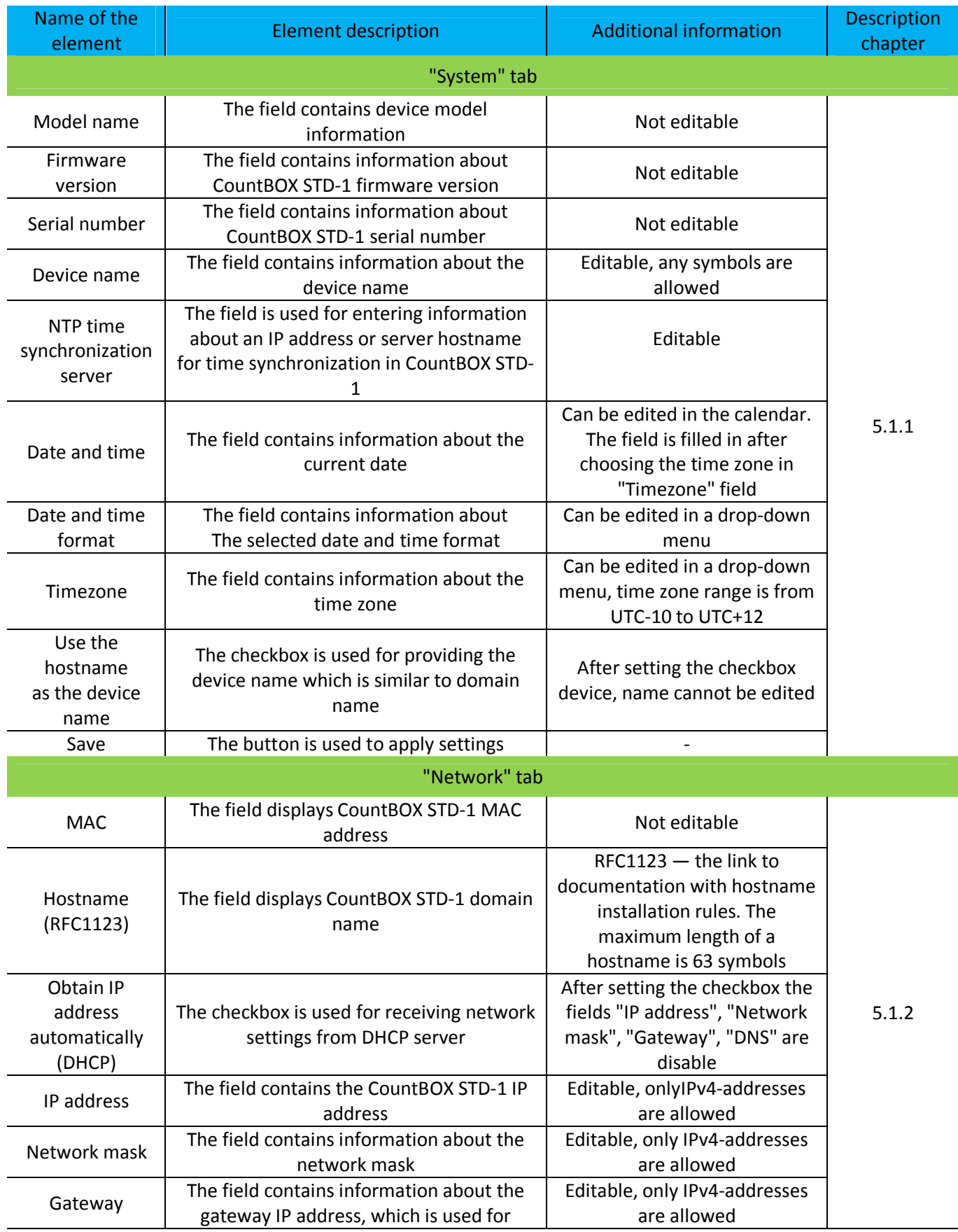

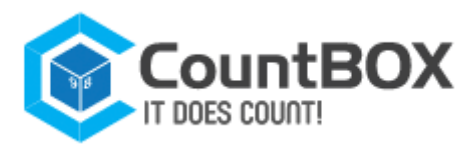

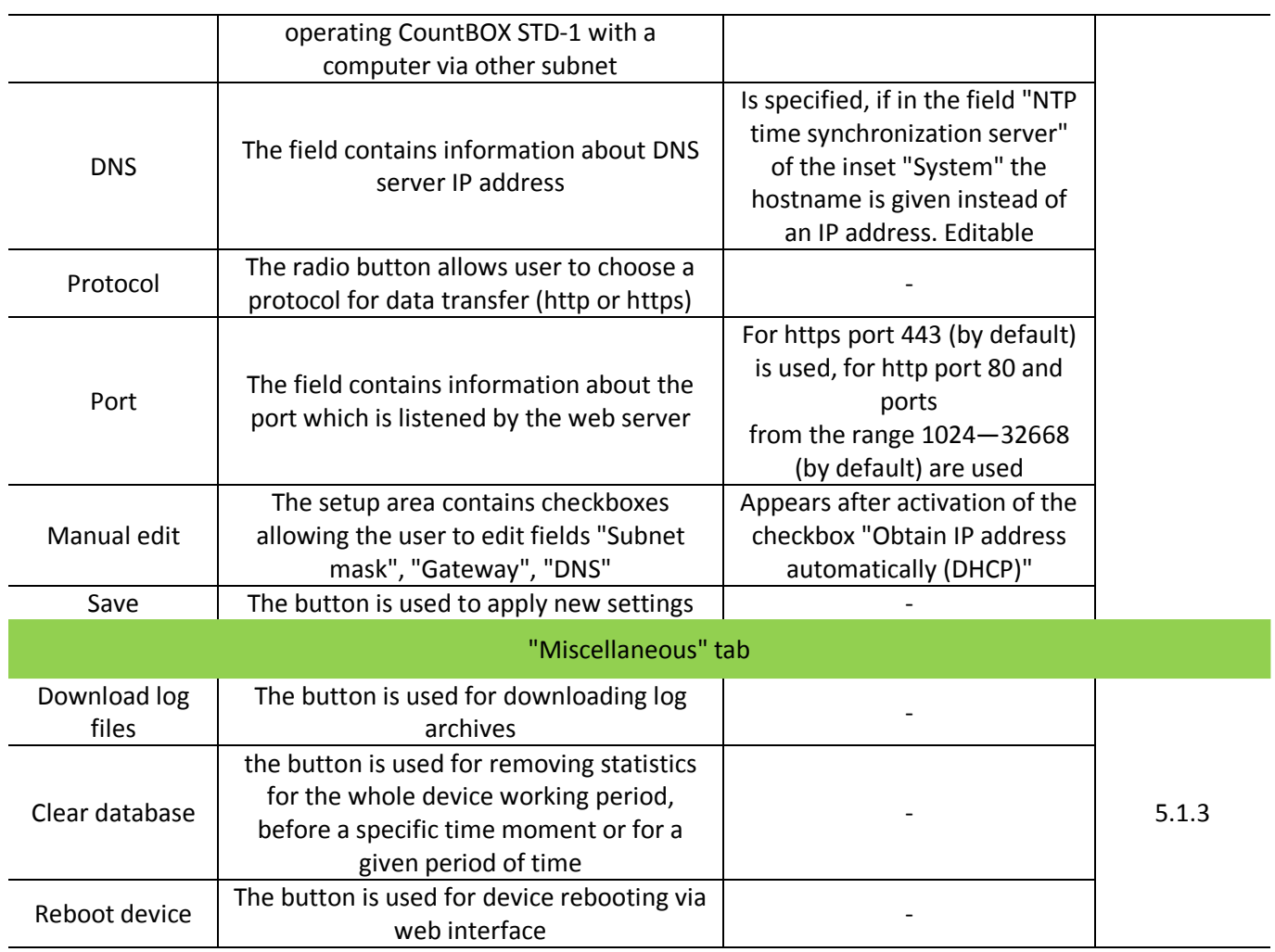

### **Table Appendix A.2: "Video" tab**

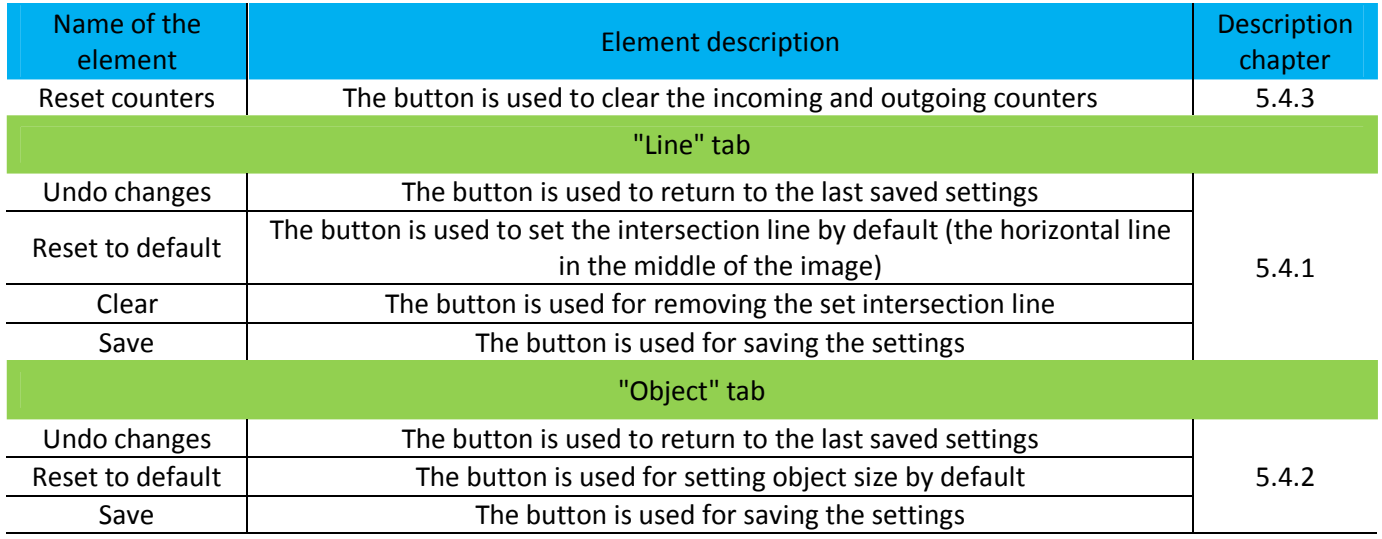

### **Table Appendix A.3:"Reports" tab**

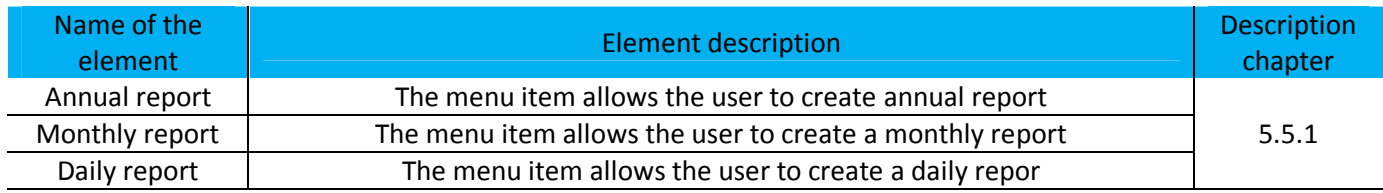

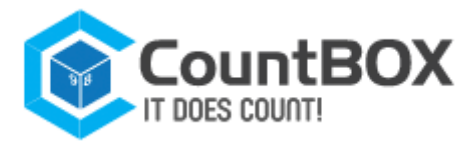

Create report The menu item allows the user to create the report

### **Table Appendix A.4:"Users" tab**

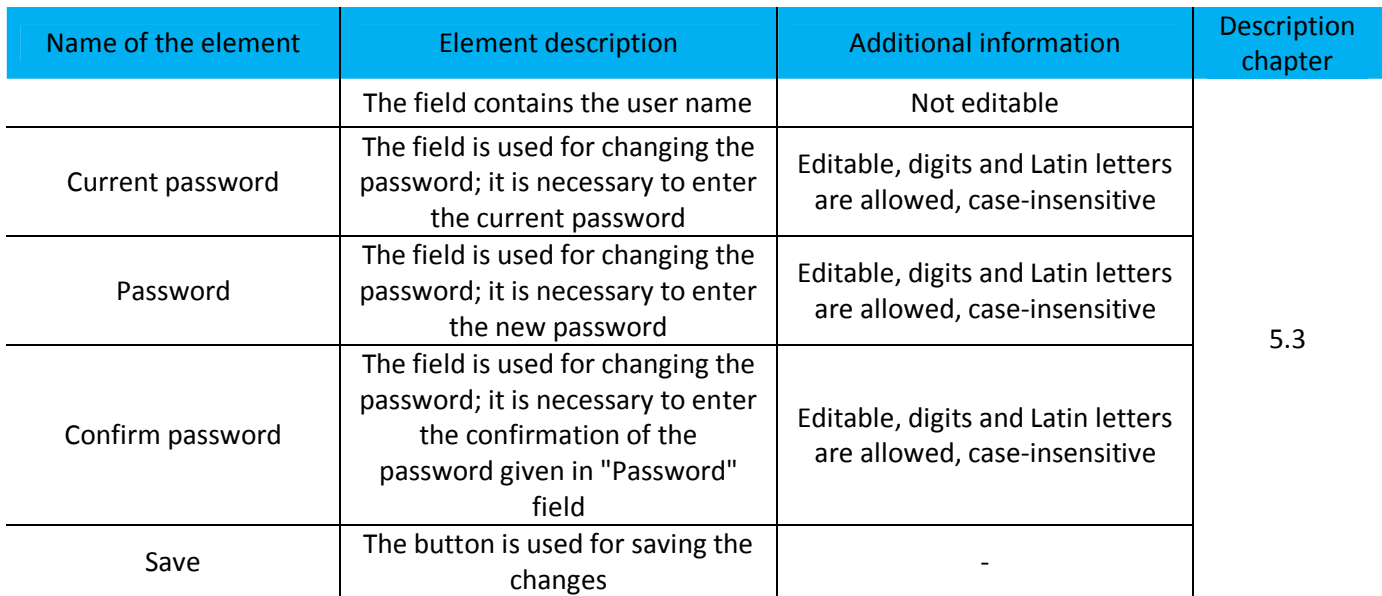

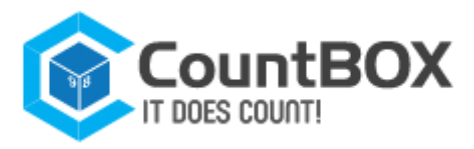

# **Appendix B. Possible error codes in error\_id field**

The field error\_id can take the values that are described in table Appendix B.1.

#### **Table Appendix B.1: Error codes for error\_id field**

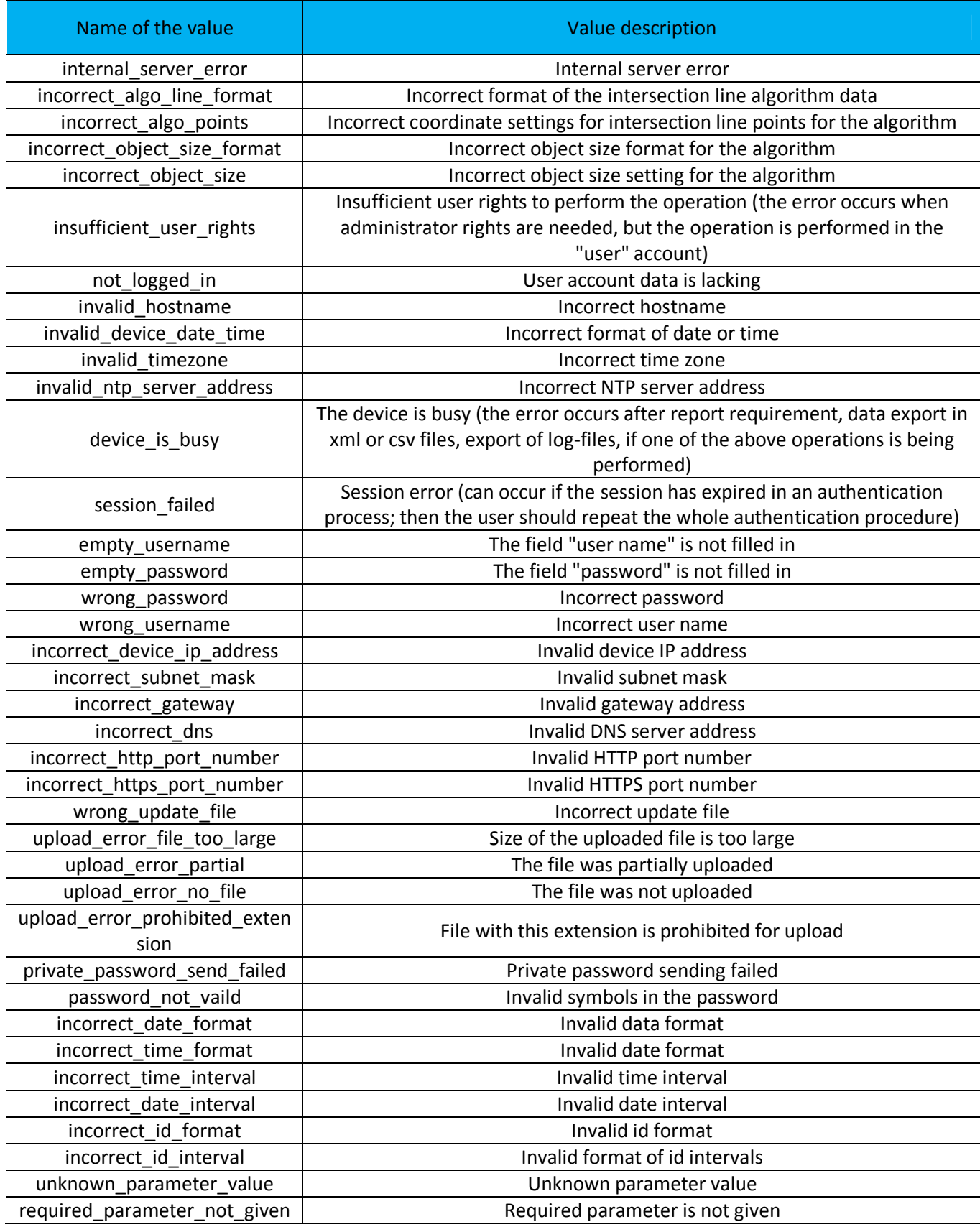

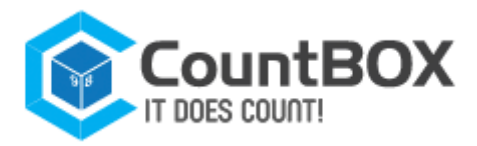

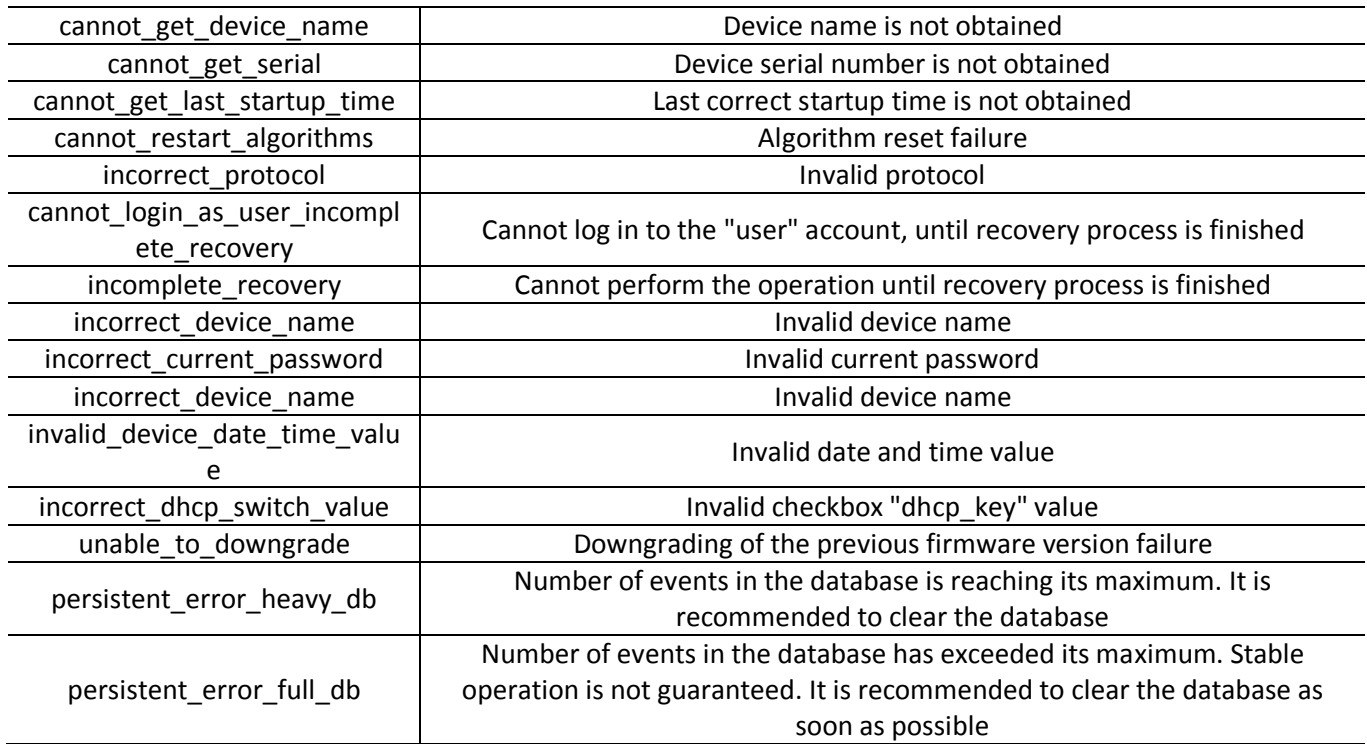